# **Release Notes Systemsoftware-Release 7.1.1**

März 2004 Version 1.0

Systemsoftware-Release 7.1.1 Release Notes **Incremental** 1

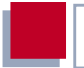

#### **Systemsoftware-Release 7.1.1**

Dieses Dokument beschreibt neue Funktionen, Änderungen, behobene und bekannte Fehler von Systemsoftware-Release 7.1.1.

BinTec und das BinTec-Logo sind eingetragene Warenzeichen der BinTec Access Networks GmbH.

Erwähnte Firmen- und Produktnamen sind in der Regel Warenzeichen der entsprechenden Firmen bzw. Hersteller.

Für Probleme und Schäden, die durch Fehler in den Release Notes entstehen, übernimmt die BinTec Access Networks GmbH keinerlei Haftung.

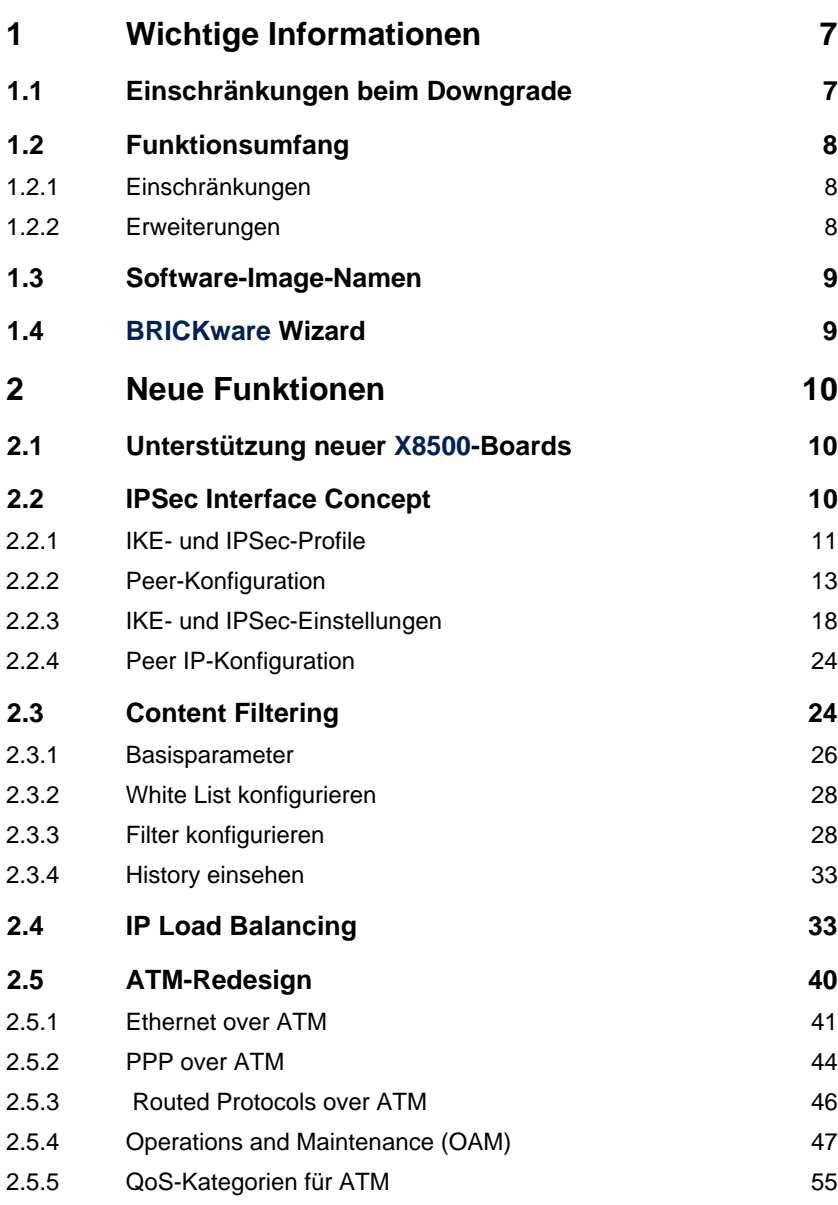

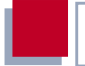

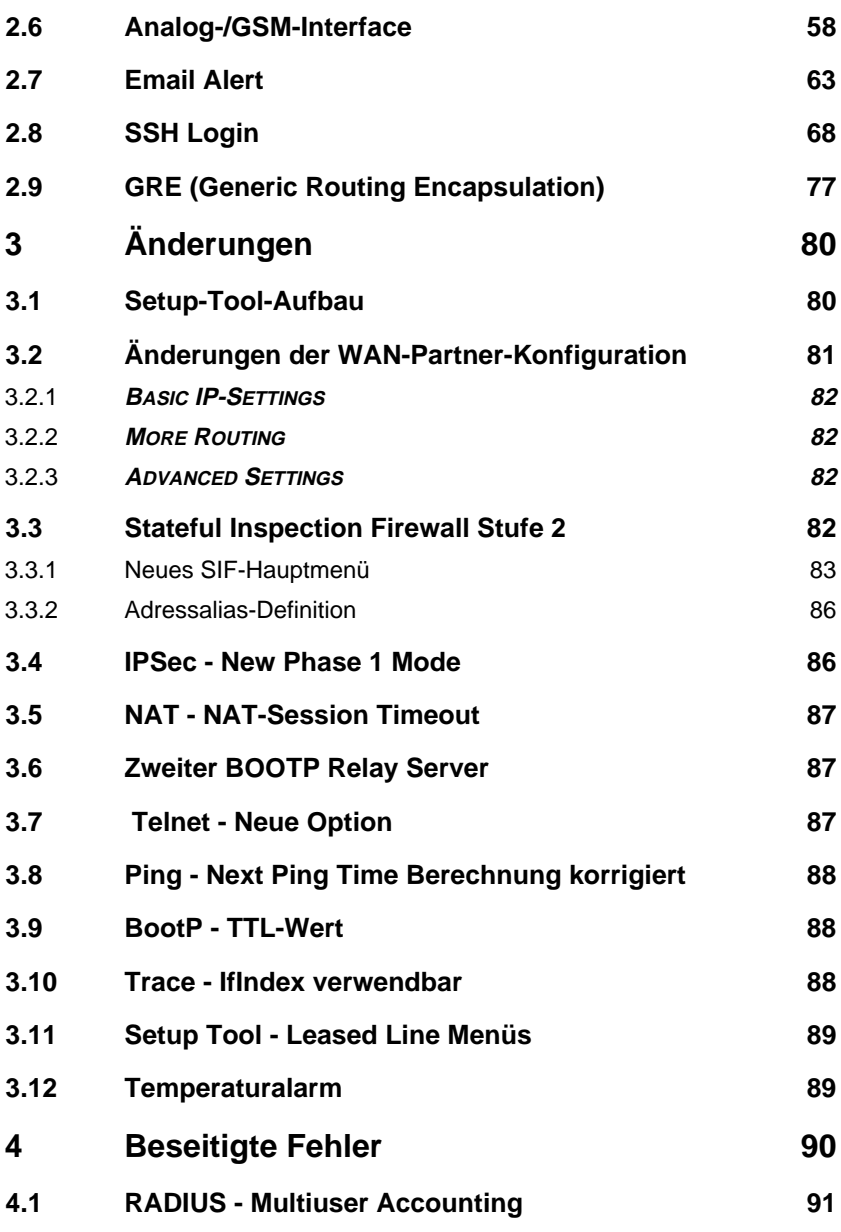

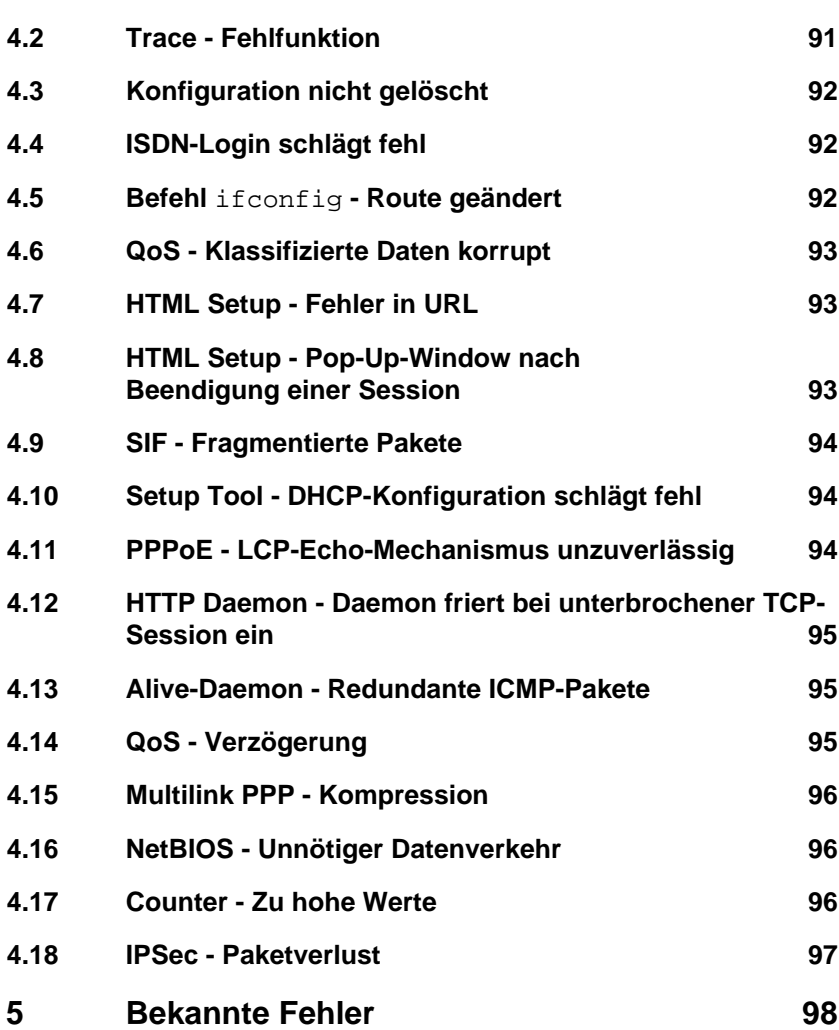

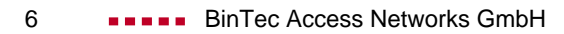

# <span id="page-6-0"></span>**1 Wichtige Informationen**

# **1.1 Einschränkungen beim Downgrade**

Es ist nicht möglich, direkt von Systemsoftware-Release 7.1.1 auf eine frühere Version des Systemsoftware zurückzukehren.

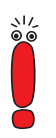

Konfigurationen, die unter Systemsoftware-Release 7.1.1 erstellt werden, sind mit älterer Systemsoftware nicht kompatibel. Sichern Sie die Konfiguration Ihres Routers auf einem PC, bevor Sie ein Upgrade vornehmen.

Ein stufenweiser Downgrade ist möglich:

- ➤ Sichern Sie die Konfiguration Ihres Routers auf einem PC, bevor Sie auf Systemsoftware-Release 7.1.1 upgraden. Informationen zum externen Sichern einer Konfiguration finden Sie im Handbuch Ihres Routers im Kapitel "Konfigurationsmanagement".
- ➤ Nun können Sie das Upgrade vornehmen und ggf. dennoch zu Ihrer alten Systemsoftware zurückkehren. Nach dem Downgrade müssen Sie die zu dieser Systemsoftware passende Konfigurationen auf den Router zurückspielen. Informationen zu den notwendigen Schritten finden Sie im Handbuch Ihres Routers.

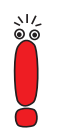

Beachten Sie, dass Ihnen nach einem Downgrade bestimmte Funktionen nicht mehr zur Verfügung stehen werden.

Weitere Informationen zu Beschränkungen beim Up- oder Downgrade sowie die Dokumentation Ihres Routers finden Sie unter [www.bintec.de](http://www.bintec.de)

# <span id="page-7-0"></span>**1.2 Funktionsumfang**

Systemsoftware-Release 7.1.1 führt eine Vielzahl neuer Funktionen und Optimierungen ein. Folgende Besonderheiten sind zu beachten:

## **1.2.1 Einschränkungen**

- Für X1000 und X1200 steht kein IPSec-Release der Systemsoftware-Release 7.1.1 zur Verfügung.
- **BinGO! DSL II** ist ebenso wie **BinGO! DSL** nicht IPSec-fähig.
- Ebenso stehen die folgenden, in Systemsoftware-Release 7.1.1 neuen Funktionen für **X1000, X1200, BinGO! DSL** und **X3200** nicht zur Verfügung:
	- SSH Login
	- Content Filtering
	- IP Load Balancing.
- **X8500** unterstützt derzeit kein Content Filtering.

## **1.2.2 Erweiterungen**

**X1000 II IPSec** und **X1200 II IPSec** stellen eine Reihe von Funktionen wieder zur Verfügung, die aus älteren IPSec-Releases für **X1000** und **X1200** entfernt werden mussten:

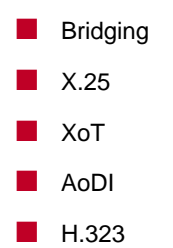

<span id="page-8-0"></span>**Encrypted ISDN Login** 

■ RIP

Darüber hinaus stehen für **X1000 II** und **X1200 II** folgende Funktionen zum ersten Mal zur Verfügung:

- PPPoE-Server (auch für **BinGO! DSL II**)
- OSPF
- RADIUS PPP Authentication
- BRRP
- **■** Frame Relay (mit entsprechender Lizenz)
- IPSec Peers über RADIUS

## **1.3 Software-Image-Namen**

Die Bezeichnungen der Software-Images haben sich dahingehend geändert, dass der eigentlichen Release-Kennung die Bezeichnung des Gerätes vorangestellt wird. Werden Ihre Router mittels des Konfigurationswerkzeugs XAdmin konfiguriert, so müssen Sie zunächst noch die alten Image-Namen verwenden. Dazu löschen Sie lediglich die Gerätekennung aus dem Namen: "X1x00IIb7101.x2x" wird so zu "b7101.x2x".

## **1.4 BRICKware Wizard**

Ab Release 7.1.1 unterstützt unsere Systemsoftware den **BRICKware** Configuration Wizard nicht mehr. Ein neuer, HTML-basierter Configuration Wizard wird mit Systemsoftware Release 7.1.3 eingeführt, das kurze Zeit nach Systemsoftware-Release 7.1.1 zur Verfügung stehen wird.

# <span id="page-9-0"></span>**2 Neue Funktionen**

Systemsoftware-Release 7.1.1 enthält die folgenden neuen Funktionen:

- 2.1: "Unterstützung neuer X8500-Boards"
- 2.2: "IPSec Interface Concept"
- [2.3: "Content Filtering"](#page-23-0)
- [2.4: "IP Load Balancing"](#page-32-0)
- [2.5: "ATM-Redesign"](#page-39-0)
- [2.6: "Analog-/GSM-Interface"](#page-57-0)
- 2.7<sup>·</sup> "Fmail Alert"
- [2.8: "SSH Login"](#page-67-0)
- [2.9: "GRE \(Generic Routing Encapsulation\)"](#page-76-0)

## **2.1 Unterstützung neuer X8500-Boards**

Ab Release 7.1.1 unterstützt die Systemsoftware die neu eingeführten Boards von **X8500**: Das **X8E-1/2E3** für einen oder zwei E3-Anschlüsse sowie das neue System-Board **X8A-SYS-VPN**. Informationen zur Konfiguration und zum Einbau finden Sie im Downloadbereich von **X8500** bei [www.bintec.de](http://www.bintec.de).

## **2.2 IPSec Interface Concept**

Die Konfiguration von IPSec-Peers war bisher lediglich über Traffic Lists möglich. Dadurch war eine vollständige Nutzung der Konfigurationsoptionen, wie sie für WAN-Partner zur Verfügung stehen, nicht möglich. Systemsoftware-Release 7.1.1 IPSec führt eine grundlegend neue Art der IPSec-Konfiguration <span id="page-10-0"></span>ein, die diesen Nachteil ausgleicht. Die gewohnte Art der Peer-Konfiguration über Traffic Lists steht weiterhin zur Verfügung.

Im neuen Konfigurationskonzept entspricht ein IPSec-Peer einem virtuellen Interface. Damit stehen u. a. die folgenden Funktionen zur Behandlung von IPSec-Verbindungen zur Verfügung:

- NAT und IPSec
- Routing-Protokolle wie RIP
- Rerouting
- weitere Sicherheitsfunktionen wie SIF und TAF, Filterlisten
- **B** IP Accounting für IPSec-Peers
- weitere Funktionen, die zur Konfiguration von WAN-Partnern zur Verfügung stehen.

Die Konfiguration eines auf Traffic Lists basierenden IPSec-Peers hat sich nur geringfügig geändert (siehe ["Änderungen bei der Konfiguration der Traffic](#page-15-0) [Lists", Seite 16](#page-15-0)), Informationen zur Konfiguration von Traffic Lists finden Sie im IPSec-Handbuch bzw. den entsprechenden Release Notes.

#### **2.2.1 IKE- und IPSec-Profile**

Die Einstellungen, die bestimmen, wie Phase 1 und Phase 2 eines Tunnelaufbaus durchgeführt werden, sind in Systemsoftware-Release 7.1.1 in **Profilen** abgelegt. Diese Profile stehen in all den Konfigurationskontexten zur Verfügung, an denen Einstellungen bisher isoliert vorgenommen werden mussten. D. h., dass ein Profil, das in einem bestimmten Kontext erstellt wird (z. B. bei der Anpassung eines Peers), auch in anderen Kontexten (zum Beispiel bei der Definition der Default-Einstellungen für Phase 1 und Phase 2 im IPSec-Hauptmenü) zur Verfügung steht.

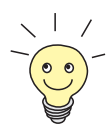

- Das Menü zur Konfiguration von Profilen findet sich im Setup Tool an drei Stellen:
	- **IPSEC** ➧ **IKE (PHASE 1)/IPSEC (PHASE 2) <sup>D</sup>EFAULTS EDIT** im Kontext der Festlegung des Default-Profils, das für jeden Peer gilt, sofern keine Peer-spezifischen Einstellungen vorgenommen werden.
	- **IPSEC** ➧ **<sup>C</sup>ONFIGURE <sup>P</sup>EERS** ➧ **APPEND/EDIT** ➧ **<sup>P</sup>EER SPECIFIC <sup>S</sup>ETTINGS** ➧ **IKE (PHASE 1)/IPSEC (PHASE 2) PROFILE: EDIT** im Kontext der Peer-spezifischen Einstellungen.
	- **IPSEC** ➧ **<sup>C</sup>ONFIGURE <sup>P</sup>EERS** ➧ **APPEND/EDIT** ➧ **<sup>T</sup>RAFFIC LIST SETTINGS ▶ APPEND/EDIT** im Kontext der Konfiguration vonTraffic Lists (nur für Phase-2-Profile).

Die Menüs sind in allen Kontexten identisch, ein Profil, das in einem Kontext erstellt wird, steht auch in allen anderen zur Verfügung.

Da für die IPSec-Konfiguration ein Profil vorhanden sein muss (auch wenn dies später nicht verwendet werden soll), sollte der IPSec-Wizard zur Erstellung eines ersten Peers verwendet werden. Dadurch ist sichergestellt, dass ein funktionsfähiges Profil existiert.

Erstellen Sie ein neues Profil im Setup Tool, sind im entsprechenden Menü die meisten Parameter auf den Wert default gestellt. Dies bedeutet, dass für den entsprechenden Parameter die Werte des Profils übernommen werden, das im IPsec-Hauptmenü als Default-Profil ausgewählt ist.

<span id="page-12-0"></span>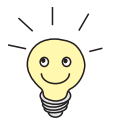

Wie bei früheren Versionen der IPSec-Software ist es nach wie vor notwendig, den nicht-interaktiven Teil des IPSec-Wizards einmal zu durchlaufen, da erst dadurch die IKE- und IPSec-Proposals und entsprechende Profile zur Verfügung gestellt werden.

## **2.2.2 Peer-Konfiguration**

Das Menü zum Erstellen eines Peers (gleich welchen Typs) sieht in Systemsoftware-Release 7.1.1 folgendermaßen aus:

```
BinTec Router Setup Tool BinTec Access Networks GmbH
[IPSEC][PEERS][ADD] MyRouter
   Description:<br>Admin Status:
                 up Oper Status: dormant
    Peer Address:
    Peer IDs:
   Pre Shared Key: *
    IPSec Callback >
    Peer specific Settings >
    Virtual Interface: no
    Traffic List Settings >
SAVE CANCEL
```
Es enthält folgende Felder:

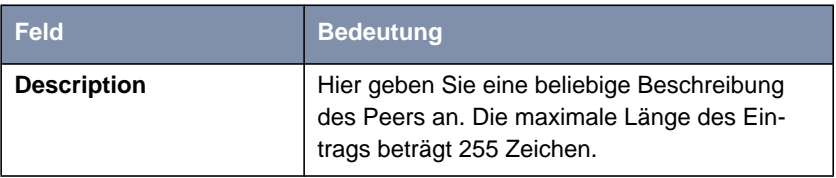

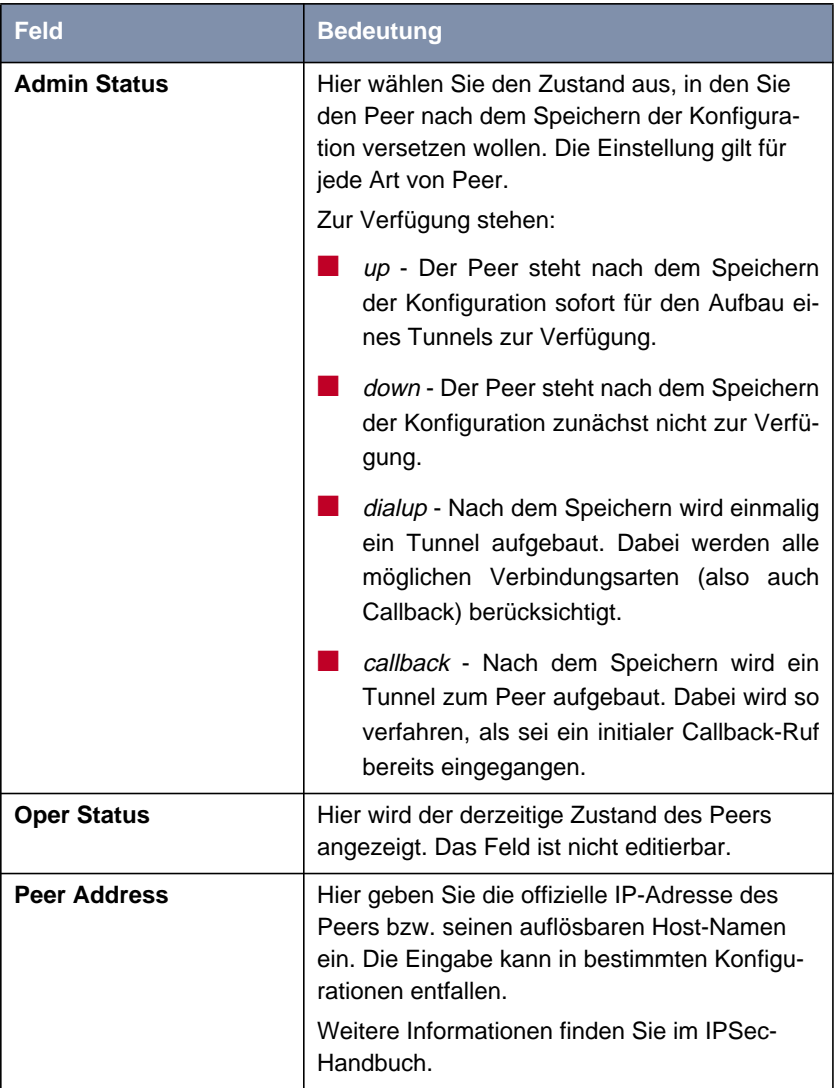

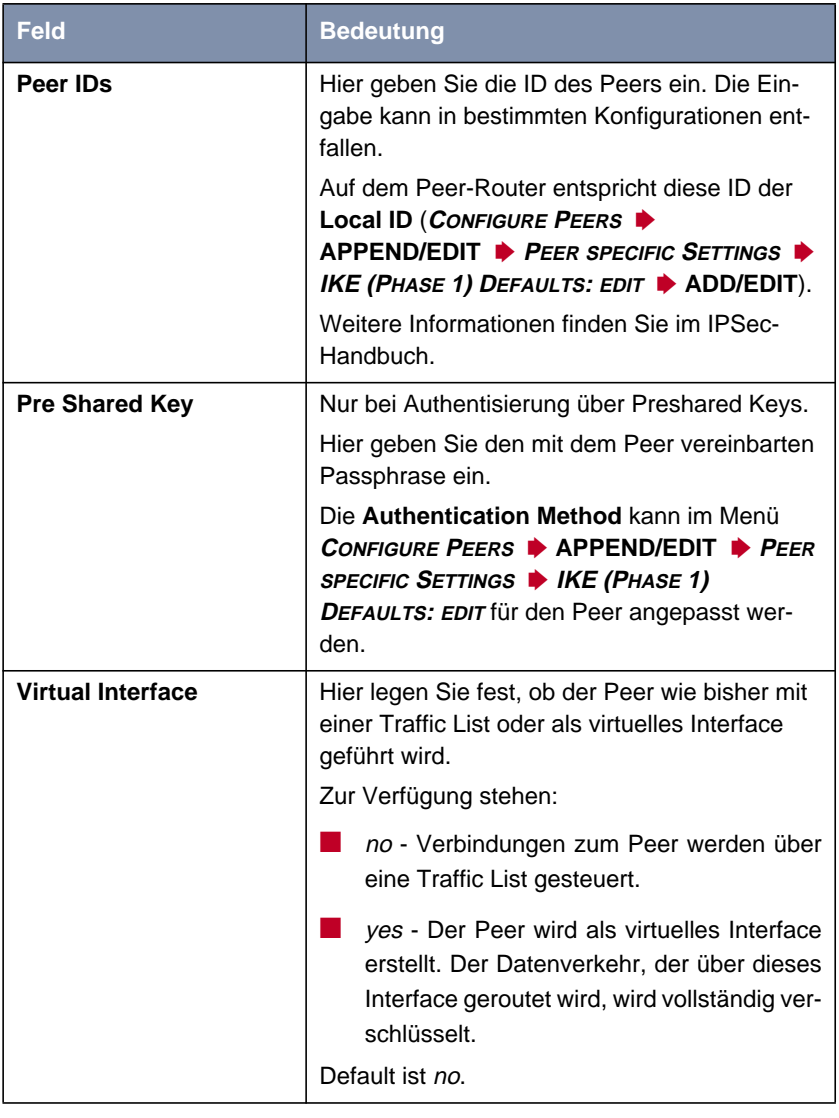

Tabelle 2-1: **IPSEC** ➧ **<sup>C</sup>ONFIGURE <sup>P</sup>EERS** ➧ **APPEND/EDIT**

<span id="page-15-0"></span>Die Anpassung des Peers erfolgt in den folgenden Menüs:

■ **IPSEC <sup>C</sup>ALLBACK** (Informationen zur Konfiguration des IPSec Callback finden Sie in den Release Notes zum Systemsoftware Release 6.2.5.)

- **PEER SPECIFIC SETTINGS** (siehe [Kapitel 2.2.3, Seite 18](#page-17-0))
- **<sup>T</sup>RAFFIC <sup>L</sup>IST <sup>S</sup>ETTINGS** (für **Virtual Interface** = no, Informationen zur Konfiguration von Traffic Lists finden Sie im IPSec-Handbuch)
- **<sup>I</sup>NTERFACE IP <sup>S</sup>ETTINGS** (für **Virtual Interface** = yes, siehe [Kapitel 2.2.4,](#page-23-0) [Seite 24\)](#page-23-0).

#### **Änderungen bei der Konfiguration der Traffic Lists**

Obwohl die Konfiguration von Traffic Lists weitgehend gleich geblieben ist, kommen zur Einstellung des protect-Modus der Traffic Lists ebenfalls IPSec-Profile zum Einsatz:

```
BinTec Router Setup Tool BinTec Access Networks GmbH
[IPSEC][PEERS][Traffic][ADD]: Edit Traffic Entry MyRouter
   Description:
    Protocol: dont-verify
    Local:
       Type: net Ip: 192.168.1.0 / 24
    Remote:
       Type: net Ip: 192.168.2.0 / 24
    Action: protect
   Profile default edit >
SAVE CANCEL
```
Die Anwendung der Profile erfolgt wie in [Kapitel 2.2.3, Seite 18](#page-17-0) beschrieben.

Darüber hinaus lassen sich die IKE- und IPSec-Einstellungen auf Traffic Lists **basierender Peers im Menü IPSEC ♦ CONFIGURE PEERS ♦ APPEND/EDIT ♦ PEER SPECIFIC SETTINGS** für den Peer allgemein anpassen.

## <span id="page-17-0"></span>**2.2.3 IKE- und IPSec-Einstellungen**

Das Menü **<sup>C</sup>ONFIGURE <sup>P</sup>EERS** ➧ **APPEND/EDIT** ➧ **<sup>P</sup>EER SPECIFIC <sup>S</sup>ETTINGS** enthält die Optionen zur Anpassung der IKE- und IPSec-Einstellungen für den Peer:

```
BinTec Router Setup Tool BinTec Access Networks GmbH
[IPSEC][PEERS][EDIT][SPECIAL]: IPSec Peer Special Settings MyRouter
 Special settings for p1
   IKE (Phase 1) Profile: default edit >
   IPsec (Phase 2) Profile: default edit >
    Select Different Traffic List >
SAVE CANCEL
```
Dieses Menü erlaubt die Auswahl von zuvor definierten Profilen für Phase 1 und Phase 2. Der Wert default steht dabei für das im IPSec-Hauptmenü, Feld **IKE (Phase 1)/IPSec (Phase 2) Defaults**, eingestellte Profil.

Das Menü **<sup>S</sup>ELECT <sup>D</sup>IFFERENT <sup>T</sup>RAFFIC <sup>L</sup>IST** ist nur dann zugänglich, wenn ein Peer mit Traffic Lists angelegt wird.

#### **Phase-1-Profil**

Das Menü zur Konfiguration eines Phase-1-Profils ist bei der Peer-Konfiguration über das Menü **<sup>C</sup>ONFIGURE <sup>P</sup>EERS** ➧ **APPEND/EDIT** ➧ **<sup>P</sup>EER SPECIFIC <sup>S</sup>ETTINGS** ➧ **IKE (PHASE 1) <sup>P</sup>ROFILE: EDIT** ➧ **ADD/EDIT** zugänglich:

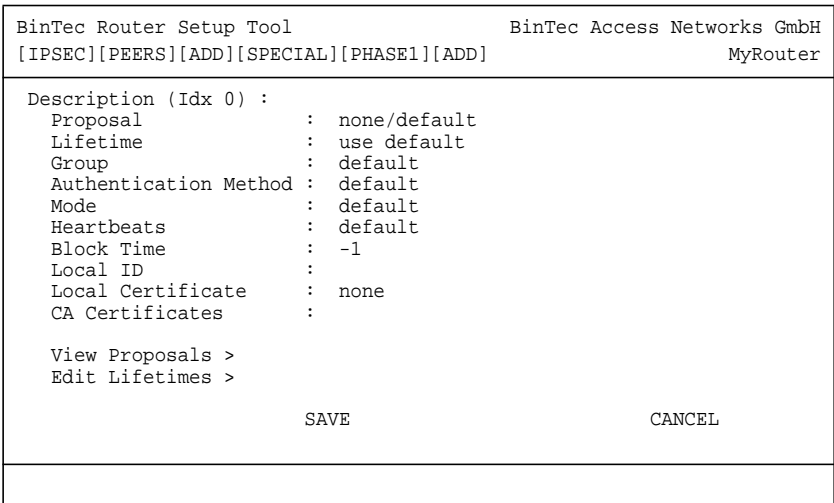

Das Menü enthält folgende Felder:

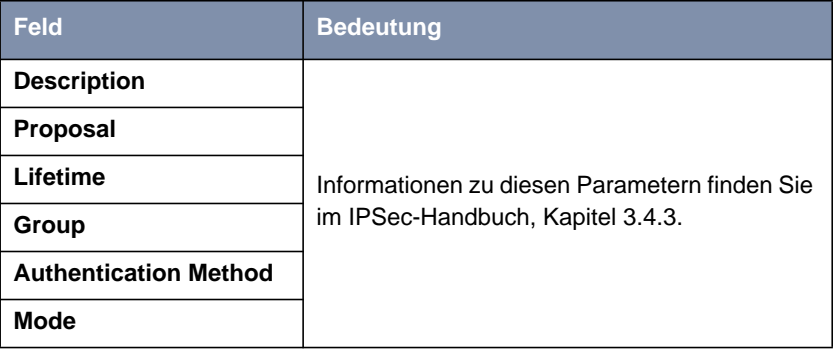

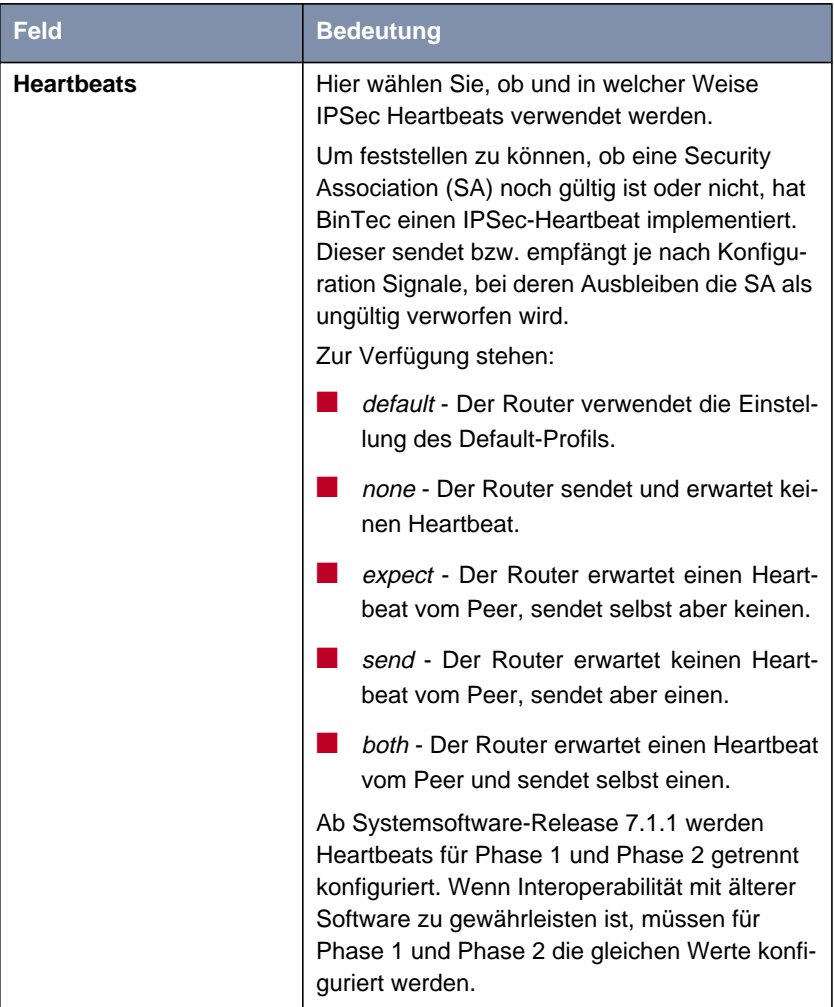

| <b>Bedeutung</b>                                                                                                    |  |
|----------------------------------------------------------------------------------------------------|--|
| Hier legen Sie fest, wie lange ein Peer für Tun-<br>nelaufbauten blockiert wird, nachdem ein<br>Phase-1-Tunnelaufbau fehlgeschlagen ist. Dies<br>betrifft nur lokal initiierte Aufbauversuche.             |  |
| Zur Verfügung stehen Werte von -1 bis 86400<br>(Sekunden), der Wert -1 (Defaultwert) bedeutet<br>die Ubernahme des Wertes im Defaultprofil,<br>der Wert 0, dass der Peer in keinem Fall<br>blockiert wird. |  |
|                                                                                                    |  |
| Informationen zu diesen Parametern finden Sie<br>im IPSec-Handbuch, Kapitel 3.4.3.                                                                                                    |  |
|                                                                                                    |  |

Tabelle 2-2: **IPSEC** ➧ **<sup>C</sup>ONFIGURE <sup>P</sup>EERS** ➧ **APPEND/EDIT** ➧ **<sup>P</sup>EER SPECIFIC <sup>S</sup>ETTINGS** ➧ **IKE (PHASE 1) <sup>P</sup>ROFILE: EDIT** ➧ **ADD/EDIT**

Die Menüs **VIEW PROPOSALS** und **EDIT LIFETIMES** unterscheiden sich nicht von denen der IPSec-Software Version 6.3.4 (Informationen finden Sie im IPSec-Handbuch, Kapitel 3.4.3).

#### **Phase-2-Profil**

Ebenso wie für die Phase 1 können Sie Profile für die Phase 2 des Tunnelaufbaus definieren.

Die Konfiguration erfolgt im Menü CONFIGURE PEERS ▶ APPEND/EDIT ▶ **<sup>P</sup>EER <sup>S</sup>PECIFIC <sup>S</sup>ETTINGS** ➧ **IPSEC (PHASE 2) <sup>P</sup>ROFILE: EDIT** ➧ **ADD/EDIT**:

```
BinTec Router Setup Tool BinTec Access Networks GmbH
[IPSEC][PEERS][ADD][SPECIAL][PHASE2][ADD] MyRouter
   Description (Idx 0) :
 Proposal : default
Lifetime \qquad \qquad : \quad \text{use default}Use PFS : default
 Heartbeats : default
 Propagate PMTU : default
  View Proposals >
   Edit Lifetimes >
SAVE CANCEL
```
Das Menü enthält die folgenden Felder:

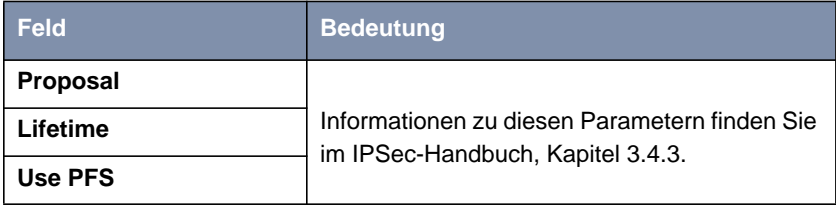

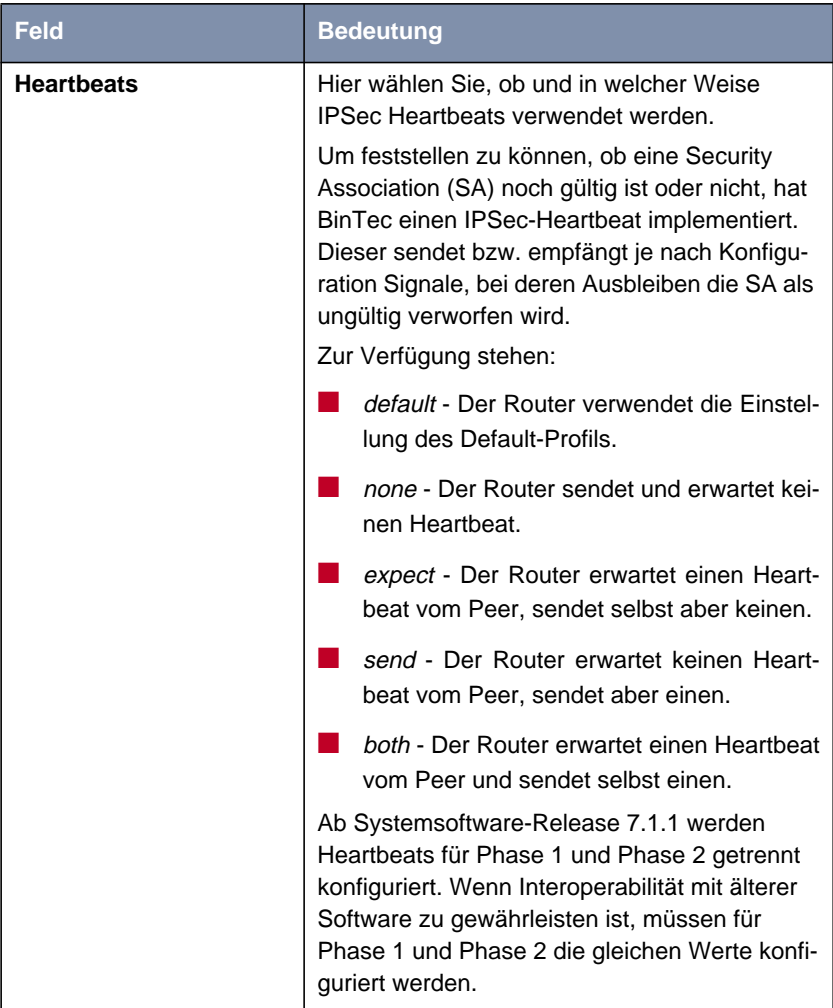

<span id="page-23-0"></span>

| <b>Feld</b>           | <b>Bedeutung</b>                                                                                                    |
|-----------------------|----------------------------------------------------------------------------------------------------|
| <b>Propagate PMTU</b> | Hier wählen Sie aus, ob während der Phase 2<br>die PMTU (Path Maximum Transfer Unit) pro-<br>pagiert werden soll oder nicht.<br>Zur Verfügung stehen: |
|                       | default - Der Router verwendet die Einstel-<br>lung des Default-Profils.                                                                              |
|                       | no - Die Path Maximum Transfer Unit wird<br>nicht übermittelt.                                                                                        |
|                       | yes - Die Path Maximum Transfer Unit wird<br>übermittelt.                                                                                             |

Tabelle 2-3: **IPSEC** ➧ **<sup>C</sup>ONFIGURE <sup>P</sup>EERS** ➧ **APPEND/EDIT** ➧ **<sup>P</sup>EER SPECIFIC <sup>S</sup>ETTINGS** ➧ **IPSEC (PHASE 2) <sup>P</sup>ROFILE: EDIT** ➧ **ADD/EDIT**

Die Menüs **VIEW PROPOSALS** und **EDIT LIFETIMES** unterscheiden sich nicht von denen der IPSec-Software-Version 6.3.4 (Informationen finden Sie im IPSec-Handbuch, Kapitel 3.4.3).

## **2.2.4 Peer IP-Konfiguration**

Die IP-Konfiguration eines Interface Peers erfolgt im Menü **CONFIGURE <sup>P</sup>EERS** ➧ **APPEND/EDIT** ➧ **<sup>I</sup>NTERFACE IP <sup>S</sup>ETTINGS**. Das Menü ist identisch mit dem zur IP-Konfiguration eines WAN-Partners. Es ist im Zuge der IPSec-Änderungen neu gestaltet worden. Die Änderungen finden Sie in [Kapitel 3.2,](#page-80-0) [Seite 81](#page-80-0) beschrieben.

# **2.3 Content Filtering**

Mit Systemsoftware-Release 7.1.1 führt BinTec URL-basiertes Content Filtering ein. Dieser Dienst verhält sich wie ein lokaler HTTP-Proxy. Er greift zur Laufzeit auf den Orange Filter der Firma Cobion [\(http://www.cobion.de\)](http://www.cobion.de) zu und überprüft, wie eine angeforderte Internet-Seite durch den Cobion-Filter kategorisiert worden ist. Die Aktion, die sich aus der Kategorisierung ergibt, wird auf dem Router konfiguriert.

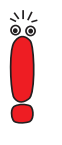

Zum Betrieb des Cobion Orange Filters ist eine Lizenz von Cobion zu erwerben. Im Auslieferungszustand kann über einen bestimmten Status (siehe [Tabelle 2-4, Seite 27](#page-26-0)) eine 30-Tage-Testlizenz generiert werden. Diese ist an die Seriennummer Ihres Routers gebunden und kann nur einmal aktiviert werden.

Grundsätzlich kann der versuchte Aufruf einer URL oder IP-Adresse beim Conten Filtering zu folgenden Reaktionen führen:

- Der Aufruf der angeforderten Seite wird unterbunden.
- Der Aufruf wird zugelassen, aber protokolliert.
- Der Aufruf wird zugelassen, ohne protokolliert zu werden.

## <span id="page-25-0"></span>**2.3.1 Basisparameter**

Die Konfiguration erfolgt im Menü **<sup>S</sup>ECURITY** ➧ **<sup>C</sup>OBION <sup>O</sup>RANGE <sup>F</sup>ILTER**:

```
BinTec Router Setup Tool BinTec Access Networks GmbH
[SECURITY][ORANGE FILTER]: Static Settings MyRouter
        Admin Status : disable
        Orange Filter Ticket: B1BT
        Ticket Status :
        Filtered Interface : none
        History Entries : 64
        Configure White List >
        Configure Filters >
        View History >
SAVE CANCEL
Use <Space> to select
```
Dieses Menü erlaubt die Konfiguration grundlegender Parameter sowie den Zugang zu den weiteren Konfigurationsmenüs. Es enthält folgende Felder:

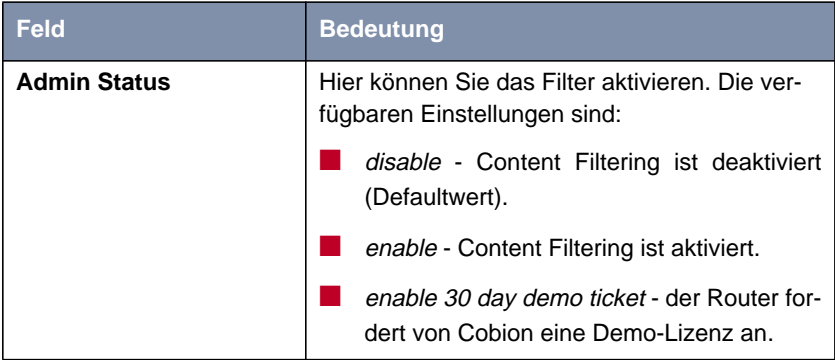

<span id="page-26-0"></span>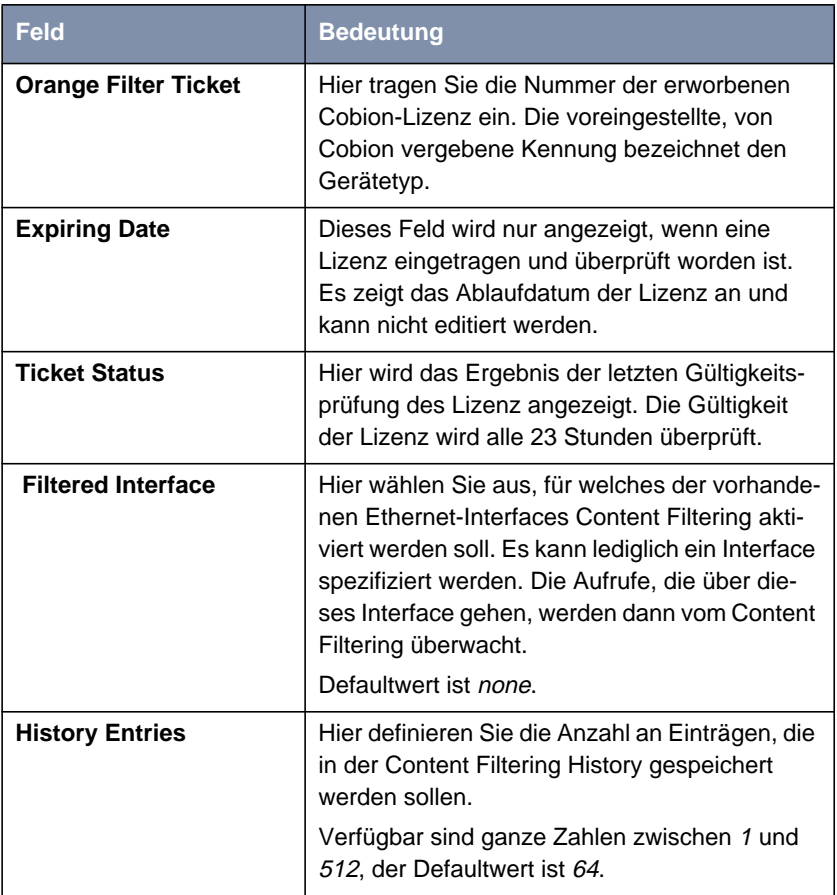

Tabelle 2-4: **<sup>S</sup>ECURITY** ➧ **<sup>C</sup>OBION <sup>O</sup>RANGE <sup>F</sup>ILTER**

Abgesehen von der Konfiguration der grundlegenden Parameter erlaubt das Menü **<sup>S</sup>ECURITY** ➧ **<sup>C</sup>OBION <sup>O</sup>RANGE <sup>F</sup>ILTER** Zugriff auf folgende Menüs:

- **<sup>C</sup>ONFIGURE <sup>W</sup>HITE <sup>L</sup>IST** zur Konfiguration von URLs, die unabhängig von der Kategorisierung durch Cobion aufgerufen werden können.
- **<sup>C</sup>ONFIGURE <sup>F</sup>ILTERS** zur Konfiguration der Aktionen, die aufgrund der Kategorisierung durch Cobion vorgenommen werden soll.

<span id="page-27-0"></span>■ **<sup>V</sup>IEW <sup>H</sup>ISTORY** zur Einsicht in die gespeicherten URL-Aufrufe.

#### **2.3.2 White List konfigurieren**

Das Menü **<sup>S</sup>ECURITY** ➧ **<sup>C</sup>OBION <sup>O</sup>RANGE <sup>F</sup>ILTER** ➧ **<sup>C</sup>ONFIGURE <sup>W</sup>HITE <sup>L</sup>IST** enthält eine Liste derjenigen URLs bzw. IP-Adressen, die auch dann aufgerufen werden können, wenn sie aufgrund der Filterkonfiguration und der Klassifizierung im Cobion Filter blockiert würden (das Beispiel enthält beliebige Werte, in der Defaultkonfiguration sind keine Einträge enthalten):

```
BinTec Router Setup Tool BinTec Access Networks GmbH
[SECURITY][ORANGE FILTER][WHITE LIST]: Url List MyRouter
 White List:
    Url / Address
    192.168.1.253
    192.168.1.254
    www.bintec.de
    www.cobion.de
    ADD DELETE EXIT
```
Über die Schaltfläche **ADD** kann man weitere URLs oder IP-Adressen der Liste hinzufügen. Die Länge eines Eintrags ist auf 60 Zeichen begrenzt. Adressen, die in der White List geführt sind, werden automatisch zugelassen. Die Konfiguration eines entsprechenden Filters ist nicht notwendig.

## **2.3.3 Filter konfigurieren**

Im Menü **<sup>S</sup>ECURITY** ➧ **<sup>C</sup>OBION <sup>O</sup>RANGE <sup>F</sup>ILTER** ➧ **<sup>C</sup>ONFIGURE <sup>F</sup>ILTERS** konfigurieren Sie, welche URLs und IP-Adressen auf welche Weise behandelt werden sollen. Grundsätzlich gibt es dabei unterschiedliche Ansätze: Zum einen kann man eine Filterliste anlegen, die nur Einträge für solche Adressen anlegen, die blockiert bzw. protokolliert werden sollen. In diesem Fall ist es notwendig, am Ende der Filterliste einen Eintrag vorzunehmen, der alle Zugriffe, auf die kein Filter zutrifft, gestattet. Wenn Sie nur Einträge für solche Adressen anlegen, die zugelassen werden sollen, ist eine Änderung des Default-Verhaltens nicht notwendig.

> Wenn Sie Filter konfiguriert haben, werden diese gemäß ihrer Priorität durchlaufen, d. h. wenn für eine Adresse mehr als eine Kategorie zutrifft, wird das erste zutreffende Filter angewendet.

Wenn bei konfigurierten Filtern eine Adresse zu keinem der Filter passt, so wird sie blockiert. Um dieses Verhalten zu ändern ist ein Filter der Kategorie "Default behaviour" erforderlich, der derartige Adressen ggf. zulässt.

Die Konfiguration der Filter erfolgt im Menü **<sup>S</sup>ECURITY** ➧ **<sup>C</sup>OBION <sup>O</sup>RANGE <sup>F</sup>ILTER** ➧ **<sup>C</sup>ONFIGURE <sup>F</sup>ILTERS**. Zunächst wird eine Liste der bereits konfigurierten Filter angezeigt (das Beispiel enthält beliebige Werte, in der Defaultkonfiguration sind keine Filter enthalten).

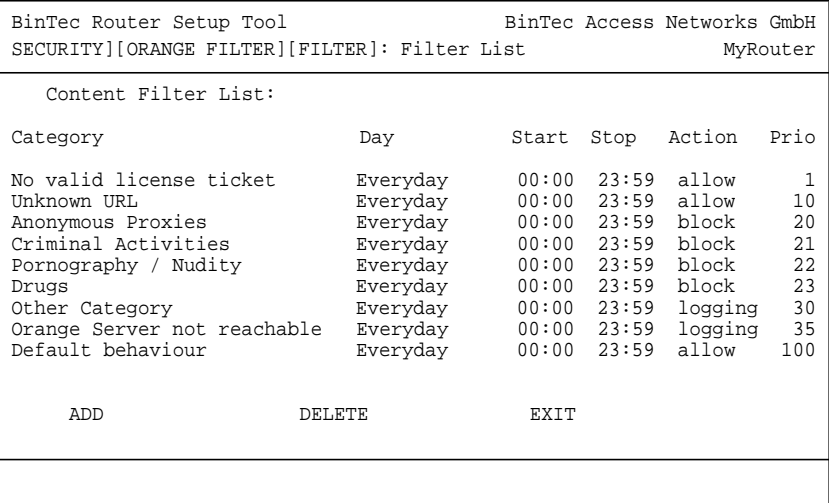

Über die Schaltfläche **ADD** gelangen Sie in das Menü zur Filterkonfiguration:

```
BinTec Router Setup Tool BinTec Access Networks GmbH
[SECURITY][ORANGE FILTER][FILTER][ADD] MyRouter
  Category : Anonymous Proxies
 Day : Everyday
 From : [0 :0 ] To : [23:59]
 Action : block
      Priority : 0
SAVE CANCEL
```
Es enthält die folgenden Felder:

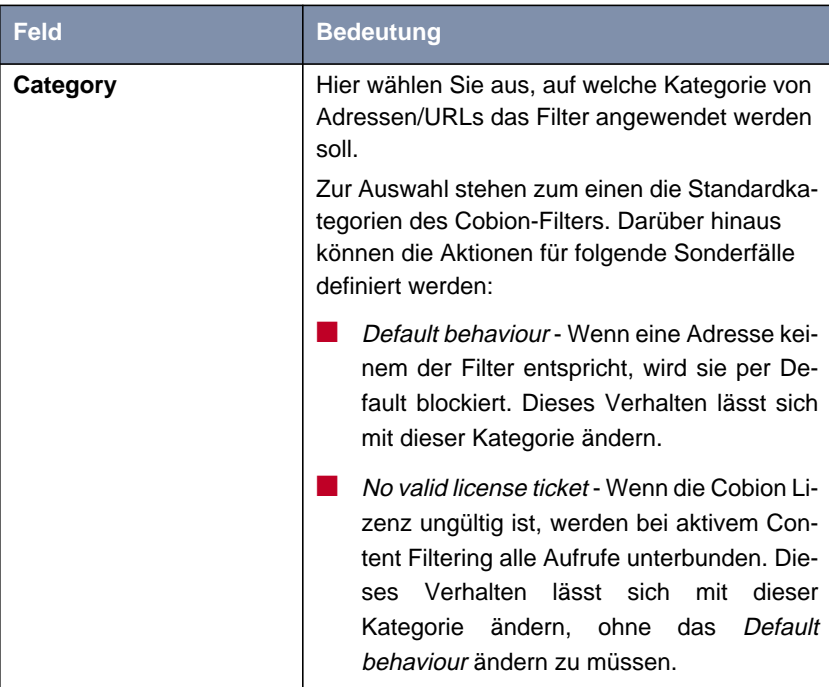

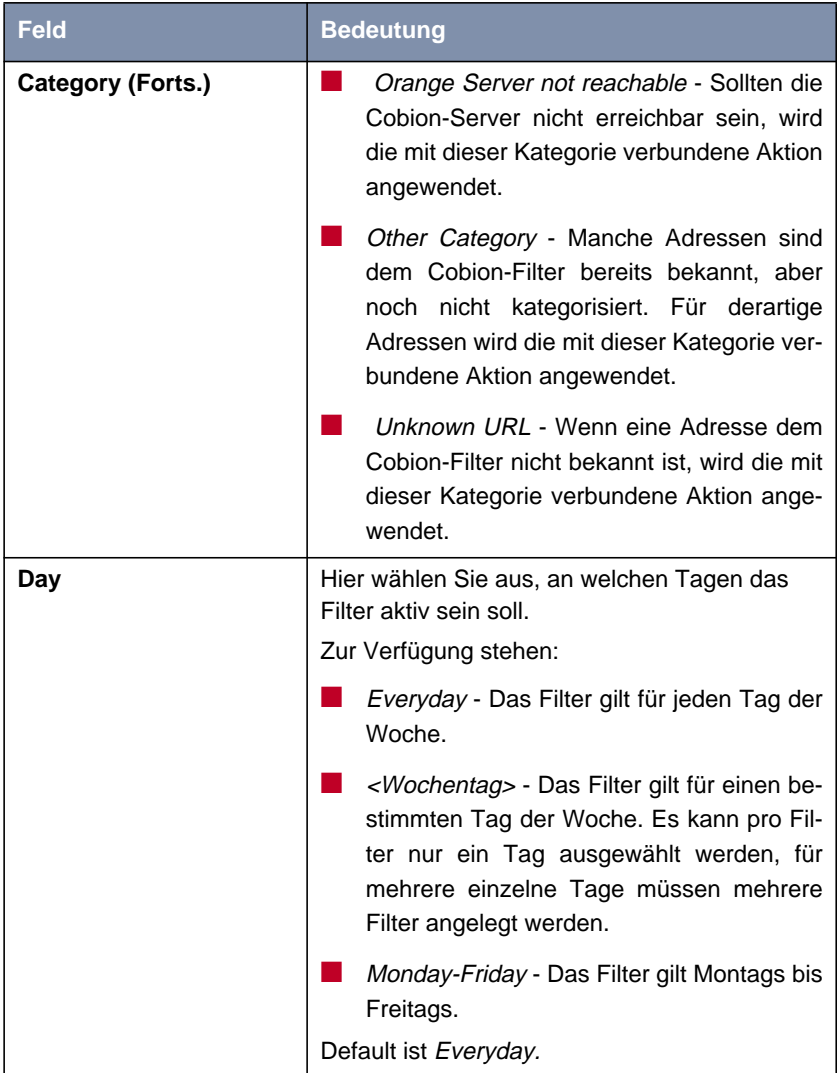

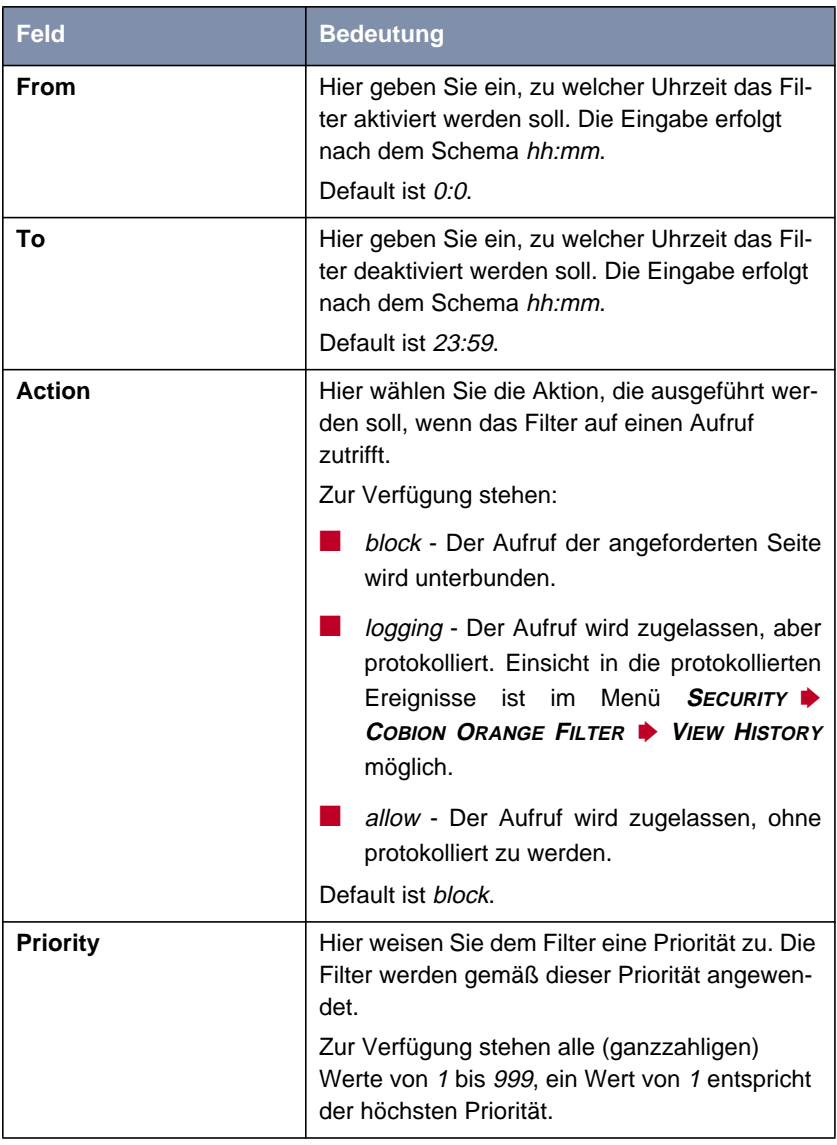

Tabelle 2-5: **<sup>S</sup>ECURITY** ➧ **<sup>C</sup>OBION <sup>O</sup>RANGE <sup>F</sup>ILTER** ➧ **<sup>C</sup>ONFIGURE <sup>F</sup>ILTERS** ➧ **ADD**

<span id="page-32-0"></span>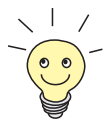

Informationen zu den Standardkategorien des Cobion Orange Filters finden Sie hier: [http://www.cobion.de/support/techsupport/dbcategories/\). Im](http://www.cobion.de/support/techsupport/dbcategories) Setup Tool werden die englischen Ausdrücke verwendet. Diese finden Sie auf den entsprechenden englischen Seiten.

## **2.3.4 History einsehen**

Im Menü **<sup>S</sup>ECURITY** ➧ **<sup>C</sup>OBION <sup>O</sup>RANGE <sup>F</sup>ILTER** ➧ **<sup>V</sup>IEW <sup>H</sup>ISTORY** können Sie die aufgezeichnete History des Content Filters einsehen:

```
BinTec Router Setup Tool BinTec Access Networks GmbH
[SECURITY][ORANGE FILTER][HISTORY]: History List MyRouter
History List:
Date Time Client Url Category Action
11/12 16:09.52 192.168.0.1 www.xxx.de/ Pornography/Nudity block
11/12 16:09.52 192.168.0.2 www.droge.de/ Drugs block
 EXIT
```
In der History werden alle Aufrufe protokolliert, die durch einen entsprechenden Filter dafür markiert werden (Aktion = *logging*), ebenso alle abgewiesenen Aufrufe.

# **2.4 IP Load Balancing**

Zunehmender Datenverkehr über das Internet erfordert die Möglichkeit, Daten über unterschiedliche Links oder Interfaces senden zu können, um die zur Verfügung stehenden Gesamtbandbreite zu erhöhen. Seitens der Service Provider wird es allerdings zumeist nicht angeboten, mehrere unterschiedliche Interfaces zu einer logischen Verbindung zusammenzufassen. IP Load Balancing ermöglicht die Verteilung des Datenverkehrs einer logischen Verbindung auf mehrere Links oder Interfaces.

Die Konfiguration erfolgt im Menü IP ➧ **<sup>B</sup>ANDWIDTH <sup>M</sup>ANAGEMENT (LOAD <sup>B</sup>ALANCING / BOD)** ➧**IP <sup>L</sup>OAD <sup>B</sup>ALANCING OVER <sup>M</sup>ULTIPLE <sup>I</sup>NTERFACES**.

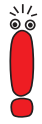

Alle Interfaces, die mittels des Load-Balancing zu einer Interface-Gruppe zusammengefasst werden sollen, müssen Routen mit identischer Metrik haben. Für ein Load Balancing über Internetverbindungen z. B., ist eine Defaultroute mit identischer Metrik für jedes Interface der Gruppe notwendig.

![](_page_33_Picture_5.jpeg)

Beim IP Load Balancing wird nur der abgehende Datenverkehr geregelt. Eingehender Datenverkehr wird gemäß des von der Gegenstelle bestimmten Routings behandelt.

Zunächst wird eine Liste der bereits für Load-Balancing konfigurierten Interface-Gruppen angezeigt. Über **ADD/EDIT** gelangen Sie in das Menü zur Konfiguration der Gruppen (der Screenshot enthält beliebige Beispielwerte):

```
BinTec Router Setup Tool BinTec Access Networks GmbH
[IP][IP LOAD BALANCING][ADD] MyRouter
Description
Interface Group ID 1
Distribution Policy session round-robin
Distribution Mode always (use operational up and dormant interfaces)
Distribution Ratio equal for all interfaces of the group
Interface 1 en1-0<br>Distribution Fraction (in percent) 50
Distribution Fraction (in percent)
Interface 2 ethoa50-0
Distribution Fraction (in percent) 50
Interface 3 none
SAVE CANCEL
```
Das Menü enthält folgende Felder:

![](_page_34_Picture_105.jpeg)

![](_page_35_Picture_138.jpeg)
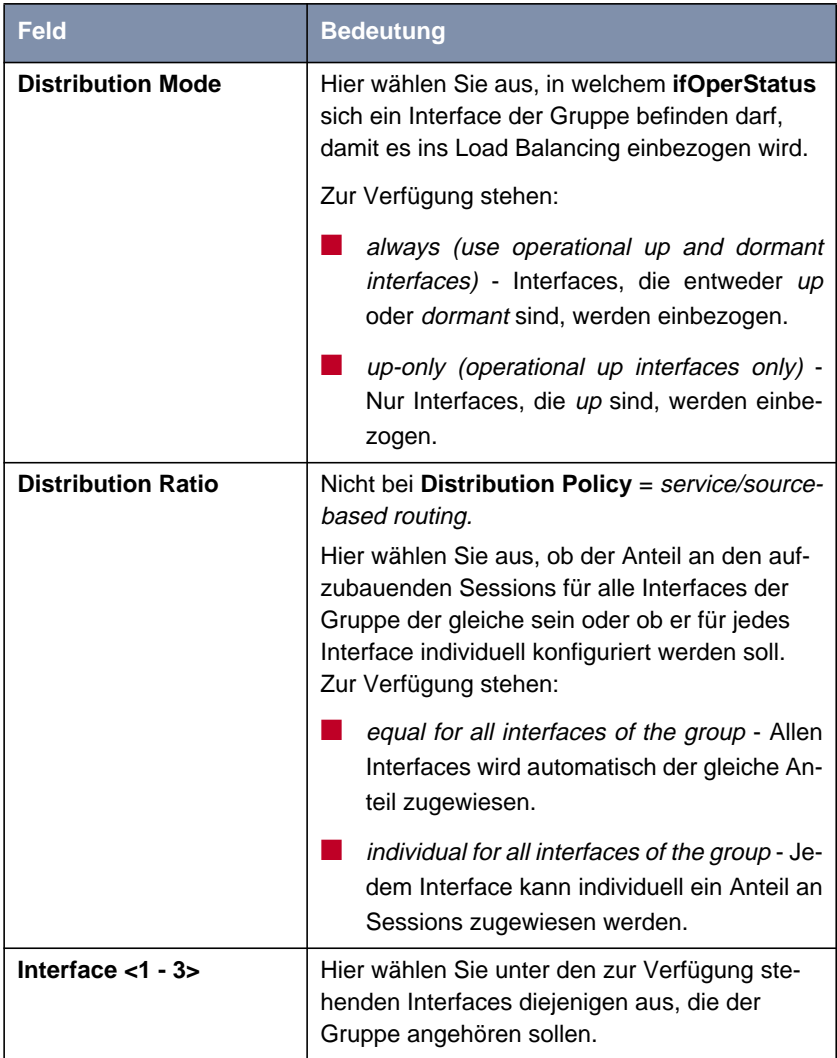

| <b>Feld</b>                                  | <b>Bedeutung</b>                                                                                                    |
|----------------------------------------------|----------------------------------------------------------------------------------------------------|
| <b>Distribution Fraction (in</b><br>percent) | Nicht bei Distribution Policy = service/source-<br>based routing.                                                                                                    |
|                                              | Hier geben Sie an, welchen Prozentsatz der<br>anfallenden Sessions ein Interface überneh-<br>men soll.                                                                                                    |
|                                              | Die Bedeutung unterscheidet sich je nach ver-<br>wendeter Distribution Policy:                                                                                                    |
|                                              | für session round robin wird die Anzahl der<br>zu verteilenden Sessions zugrunde gelegt -<br>z. B. bedeutet. 60%, dass 60% aller Sessi-<br>ons dem Interface zugewiesen werden kön-<br>nen.                                        |
|                                              | für<br>bandwidth<br>load/upload/download<br>dependent wird die prozentuale Auslastung<br>des Interfaces zugrunde gelegt - z. B. be-<br>deutet 60%, dass dem Interface 60% Pro-<br>zent der Gesamtlast zugewiesen werden<br>können. |

Tabelle 2-6: **IP** ➧ **<sup>B</sup>ANDWIDTH <sup>M</sup>ANAGEMENT (LOAD <sup>B</sup>ALANCING / BOD)** ➧ **IP <sup>L</sup>OAD <sup>B</sup>ALANCING OVER <sup>M</sup>ULTIPLE <sup>I</sup>NTERFACES** ➧ **ADD/EDIT**

Für die Konfiguration des Load Balancing kann je Interface ein weiteres Untermenü relevant sein: **IP <sup>L</sup>OAD <sup>B</sup>ALANCING OVER <sup>M</sup>ULTIPLE <sup>I</sup>NTERFACES** ➧ **ADD/EDIT** ➧ **IP <sup>R</sup>OUTING <sup>L</sup>IST** ➧ **ADD/EDIT**. Hier werden die Parameter konfiguriert, nach denen neue Sessions auf die Interfaces verteilt werden, wenn als Distribution Policy service/source-based routing ausgewählt worden ist:

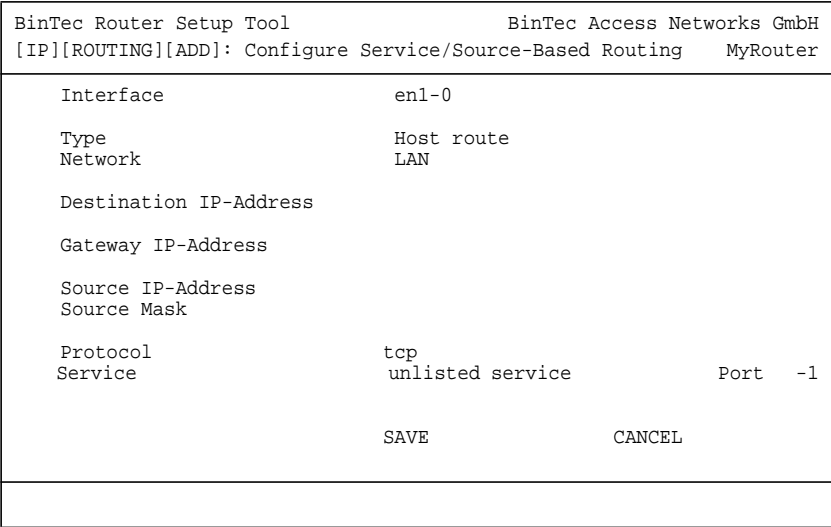

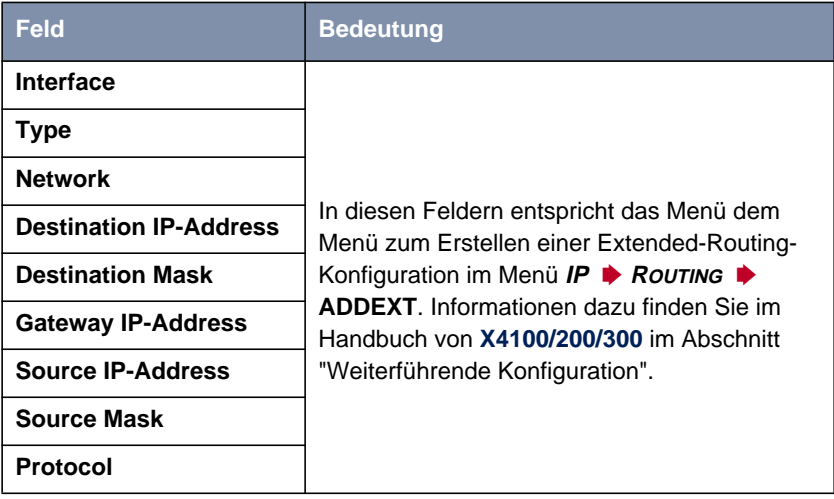

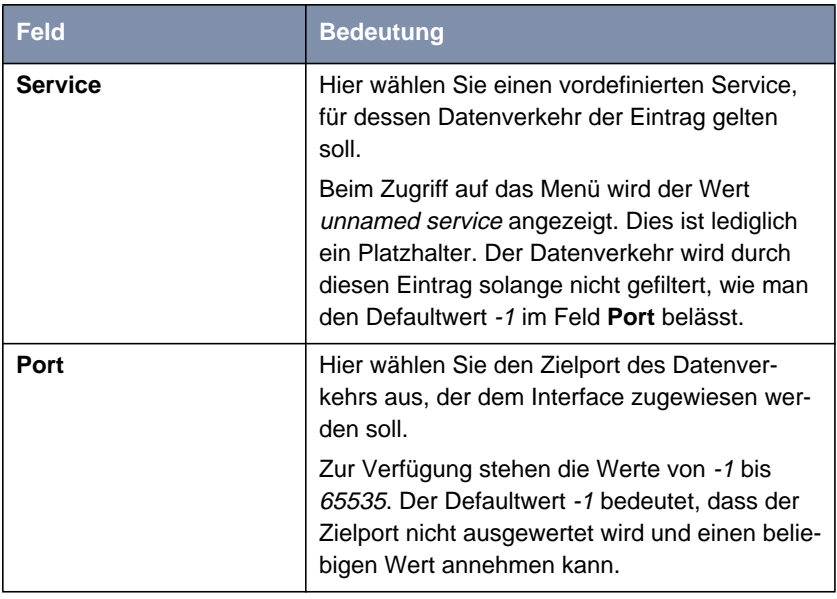

Tabelle 2-7: **IP** ➧ **<sup>B</sup>ANDWIDTH <sup>M</sup>ANAGEMENT (LOAD <sup>B</sup>ALANCING / BOD)** ➧ **IP <sup>L</sup>OAD <sup>B</sup>ALANCING OVER <sup>M</sup>ULTIPLE <sup>I</sup>NTERFACES** ➧ **ADD/EDIT** ➧**IP <sup>R</sup>OUTING <sup>L</sup>IST** ➧ **ADD/EDIT**

# **2.5 ATM-Redesign**

BinTecs ATM-Implementierung ist in wesentlichen Teilen überarbeitet worden und bietet neben neuen Funktionen (OAM F4, ATM QoS) in Vorbereitung auf künftige Anforderungen wie Multiple VC und neue xDSL-Technologien deutlich verbesserte Leistung und Operabilität. Die Konfiguration eines ATM-Profils für einen Permanent Virtual Circuit (PVC, die Verbindung zwischen zwei Partnern via ATM) hat sich aufgrund der Änderungen in der Funktionsweise ebenfalls geändert, dies allerdings weniger in funktionaler Hinsicht, als vielmehr in Hinblick auf die Darstellung im Setup Tool und in den MIB-Tabellen.

Das ATM-Root-Menü enthält folgende Untermenüs:

- Protokollkonfigurationen (**ETHERNET OVER ATM**, **PPP OVER ATM**, **<sup>R</sup>OUTED PROTOCOLS OVER ATM**)
- Operations-and-Maintenance-Konfiguration (OAM)
- Quality of Service für ATM-Verbindungen (**ATM <sup>Q</sup>OS**).

Je nachdem, welches Protokoll Sie für das ATM-Interface verwenden, legen Sie das ATM-Profil in einem der Protokoll-Menüs an.

### **2.5.1 Ethernet over ATM**

Im ersten Menüfenster werden alle bereits konfigurierten Verbindungen (PVCs) angezeigt, die Ethernet over ATM (ETHoA) verwenden. Mit **ADD/EDIT** gelangen Sie in das Menü zur Konfiguration einer entsprechenden Verbindung:

```
BinTec Router Setup Tool BinTec Access Networks GmbH
[ATM][ETHOA][ADD] MyRouter
    Description
   ATM Interface atm860-3
   Virtual path identifier (VPI) 1<br>Virtual channel identifier (VCI) 32
   Virtual channel identifier (VCI)
    Encapsulation bridged-no-fcs
    IP and Bridging >
SAVE CANCEL
```
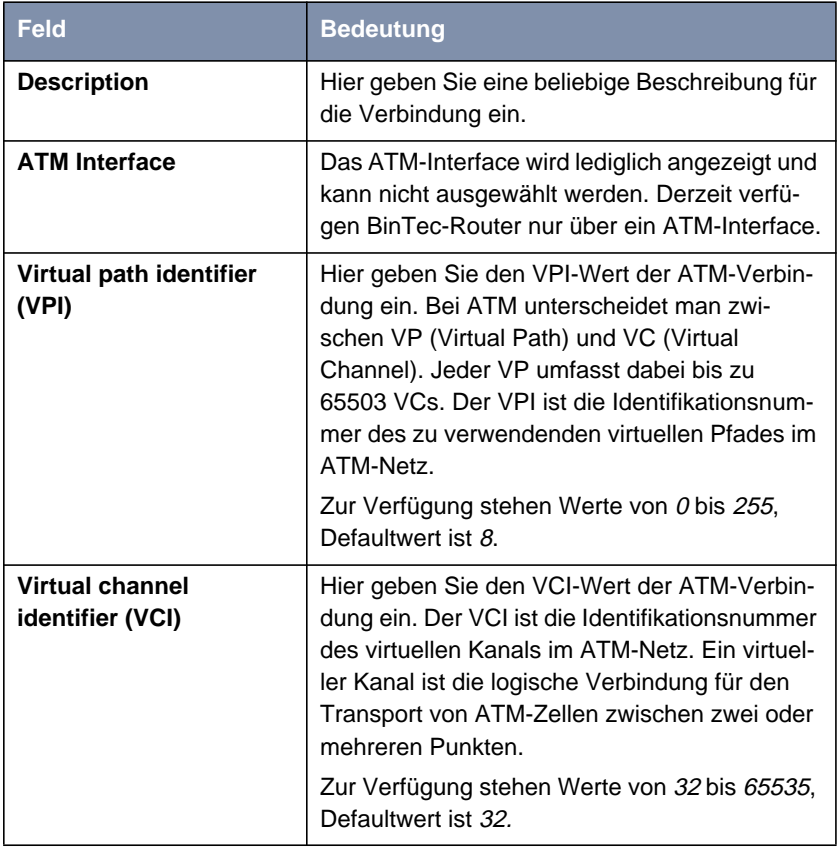

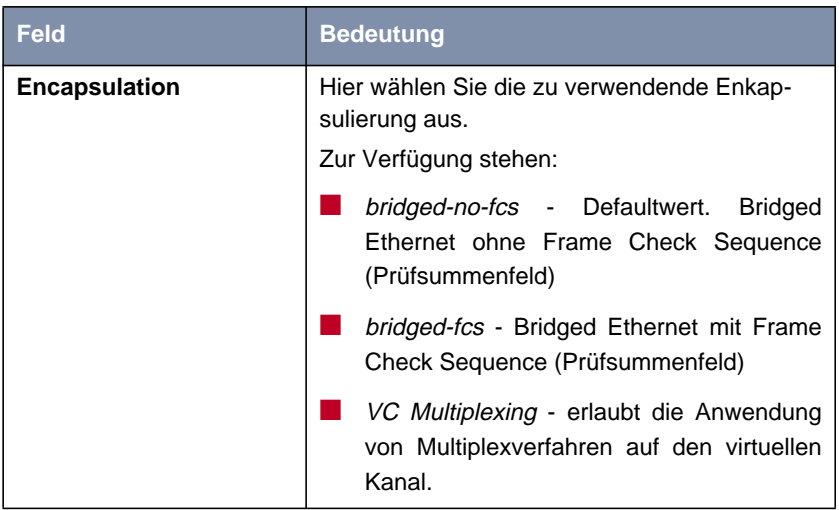

Tabelle 2-8: **ATM** ➧ **<sup>E</sup>THERNET OVER ATM** ➧ **ADD/EDIT**

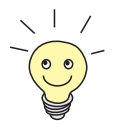

Die ATM-Enkapsulierungen sind in den RFCs 1483 und 2684 beschrieben.

Sie finden die RFCs auf den entsprechenden Seiten der IETF [\(www.ietf.org/rfc.html\).](http://www.ietf.org/rfc.html)

Für eine ETHoA-Verbindung werden Interfaces im Indexbereich zwischen 50.000 und 79.999 generiert.

Darüber hinaus erlaubt das Menü den Zugang zum Menü **IP AND BRIDGING**. Hier konfigurieren Sie das lokale Ethernet-Interface für die ATM-Verbindung. Die zur Verfügung stehenden Parameter sind identisch mit denen im Menü zur Konfiguration physikalischer Ethernet-Interfaces (**LAN**). Informationen zur Konfiguration finden Sie im Handbuch Ihres Routers.

## **2.5.2 PPP over ATM**

Das Menü zur Konfiguration eines PVC mit PPP over ATM (PPPoA) unterscheidet sich nur geringfügig von dem zur Konfiguration eines ETHoA-PVC:

```
BinTec Router Setup Tool BinTec Access Networks GmbH
[ATM][PPPOA][ADD] MyRouter
   Description
  ATM Interface atm860-3
   Virtual path identifier (VPI) 8
   Virtual channel identifier (VCI) 32
  Encapsulation VC Multiplexing
  Client Type Permanent (Leased Line)
SAVE CANCEL
```
Folgende Felder sind in diesem Menü neu bzw. bieten abweichende Optionen:

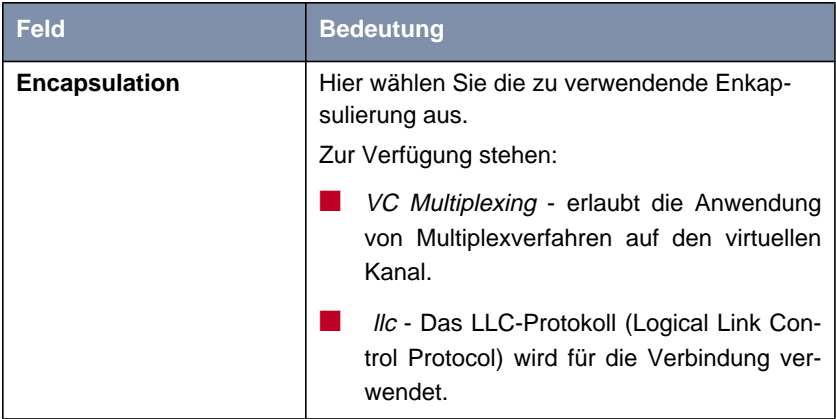

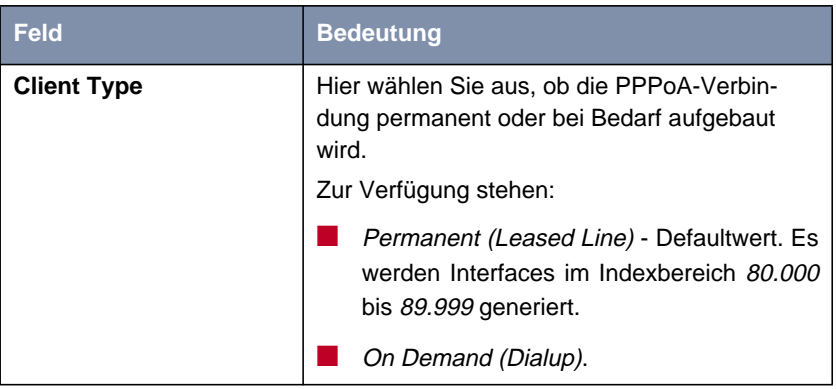

Tabelle 2-9: **ATM** ➧ **PPP OVER ATM** ➧ **ADD/EDIT**

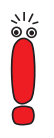

Für den **Client Type** On Demand (Dialup) wird kein automatische Eintrag in der **pppTable** erzeugt. D. h. Sie müssen ggf. einen entsprechenden WAN-Partner mit dem Layer-1-Protokoll PPPoA erstellen.

Für permanente Verbindungen wird ein entsprechender WAN-Partner automatisch erzeugt.

### **2.5.3 Routed Protocols over ATM**

Das Menü zur Konfiguration einer Verbindung über Routed Protocols over ATM (RPoA) (**ATM** ➧ **<sup>R</sup>OUTED <sup>P</sup>ROTOCOLS OVER ATM** ➧**ADD/EDIT**) unterscheidet sich ebenfalls nur in Teilen vom ETHoA-Menü:

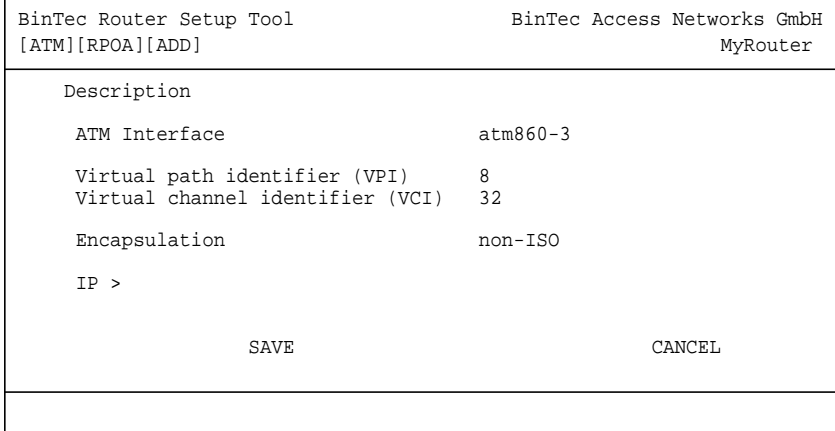

Die Unterschiede finden sich in folgenden Feldern:

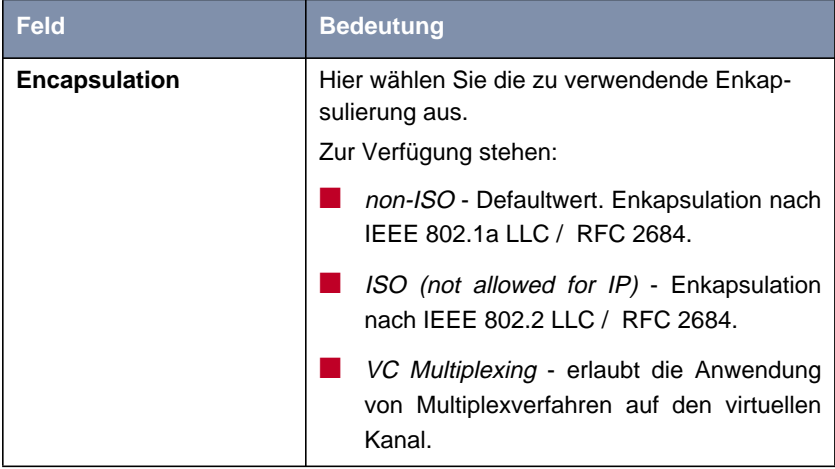

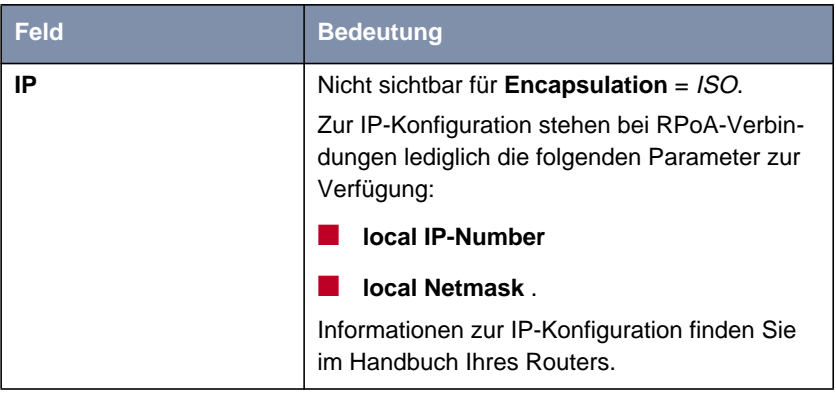

Tabelle 2-10: **ATM** ➧ **<sup>R</sup>OUTED <sup>P</sup>ROTOCOLS OVER ATM** ➧ **ADD/EDIT**

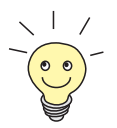

Für RPoA werden Interfaces im Indexbereich 90.000 bis 99.999 erstellt.

## **2.5.4 Operations and Maintenance (OAM)**

OAM ist ein Dienst zur Überwachung von ATM-Verbindungen. Für OAM sind insgesamt fünf Hierarchien (F1 bis F5) für den Informationsfluss definiert. Für eine ATM-Verbindung sind die wichtigsten Informationsflüsse F4 und F5. Der F4-Informationsfluss betrifft den virtuellen Pfad (VP), der F5-Informationsfluss den virtuellen Kanal (VC).

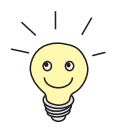

Im Allgemeinen geht die Überwachung nicht vom Endgerät aus, sondern wird vom ISP initiiert. Der Router muss dann lediglich korrekt auf die empfangenen Signale reagieren. Dies ist auch ohne eine spezifische OAM-Konfiguration sowohl auf dem Flow Level 4 als auch auf dem Flow Level 5 gegeben.

Zur Überwachung der ATM-Verbindung stehen zwei Mechanismen zur Verfügung: Loopback Tests und OAM CC (OAM Continuity Check). Sie können un-

abhängig voneinander konfiguriert werden. Die Konfiguration kann zum einen für eine bereits definierte Virtual Channel Connection (VCC, definiert durch die Festlegung von VPI und VCI in einem der Menüs zur Konfiguration der ATM-Verbindungen) erfolgen. Zum anderen kann man ebenfalls neue Kombinationen von VPI und VCI definieren und die OAM-Einstellungen vornehmen.

Das Menü zur OAM-Konfiguration sieht folgendermaßen aus (Der Screenshot enthält beliebige Beispielwerte):

BinTec Router Setup Tool BinTec Access Networks GmbH [ATM][OAM][ADD] MyRouter ATM Interface atm860-3 OAM flow level virtual channel (VC) level (F5) Virtual channel connection (VCC) specify VPI/VCI<br>VPI 0 VCI 32  $VCI$  32 Loopback Loopback End-to-End enabled Loopback Segment enabled Send Interval (sec) 5 Send Interval (sec) 5 Pending Requests (max) 5 Pending Requests (max) 5 CC activation CC End-to-End passive CC Segment passive Direction both Direction both SAVE CANCEL

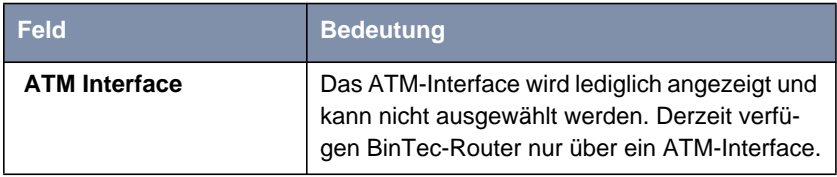

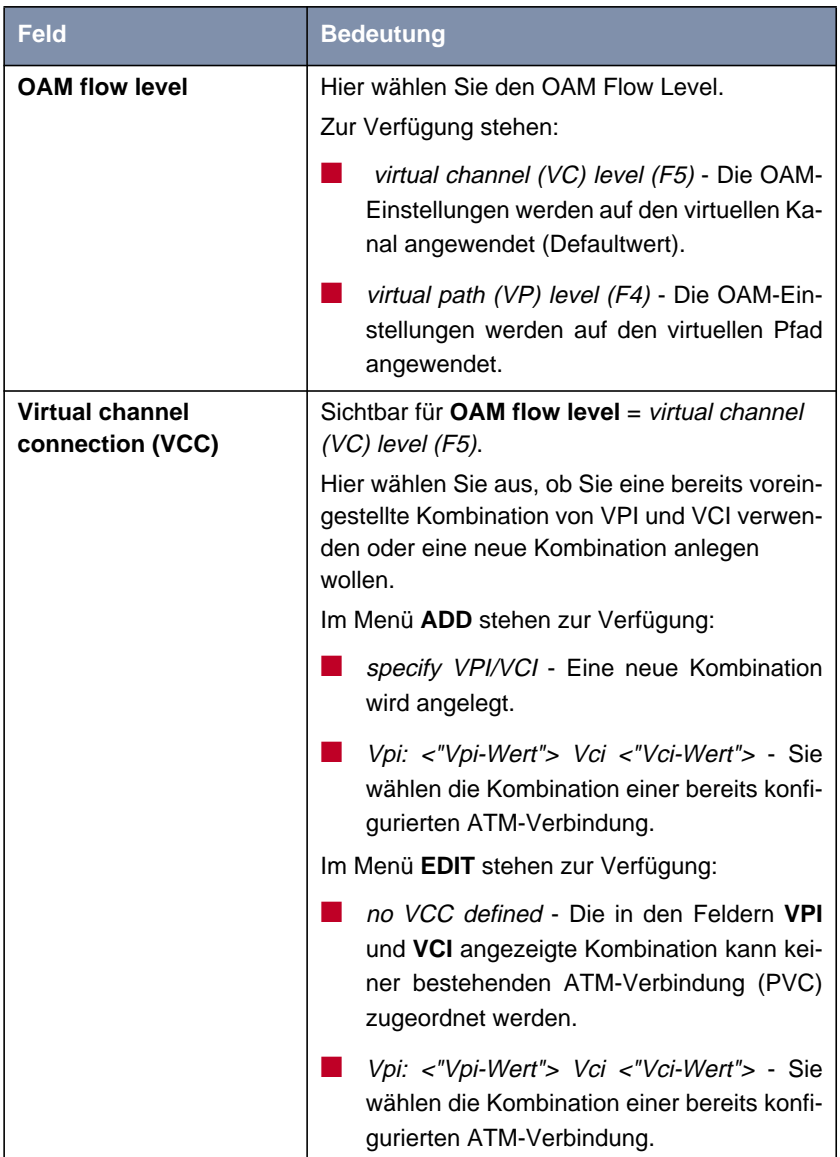

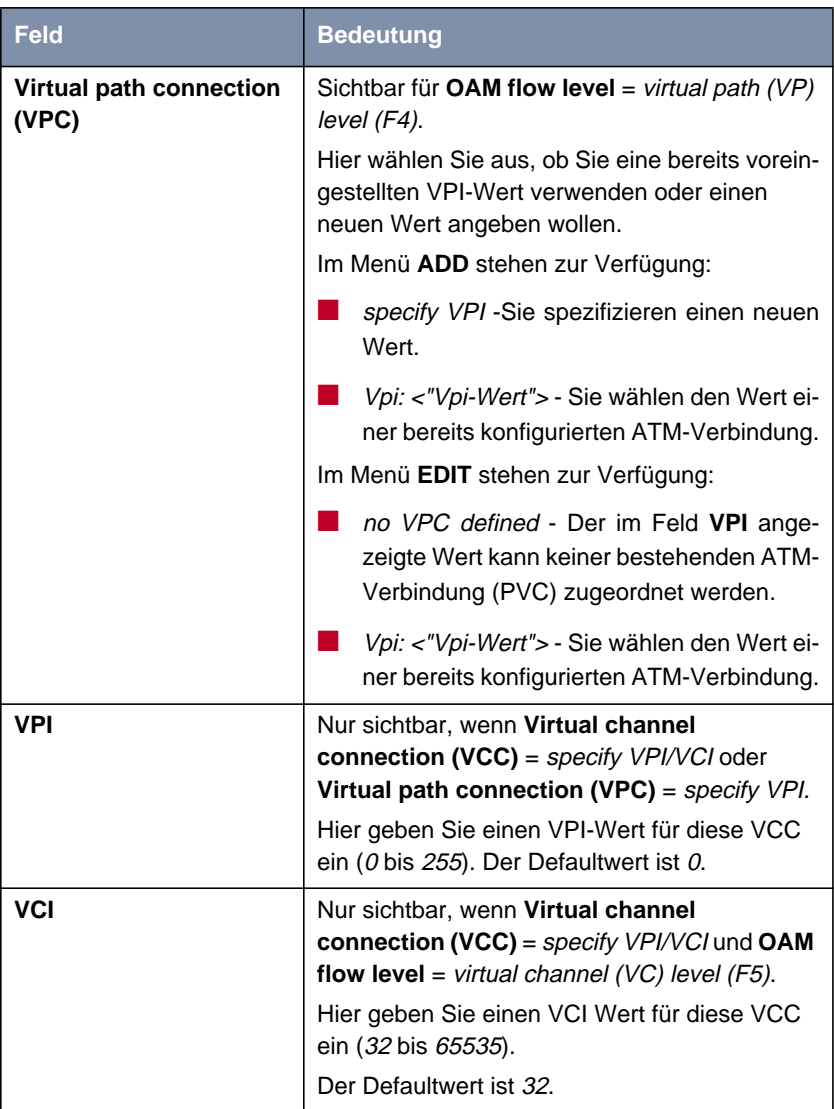

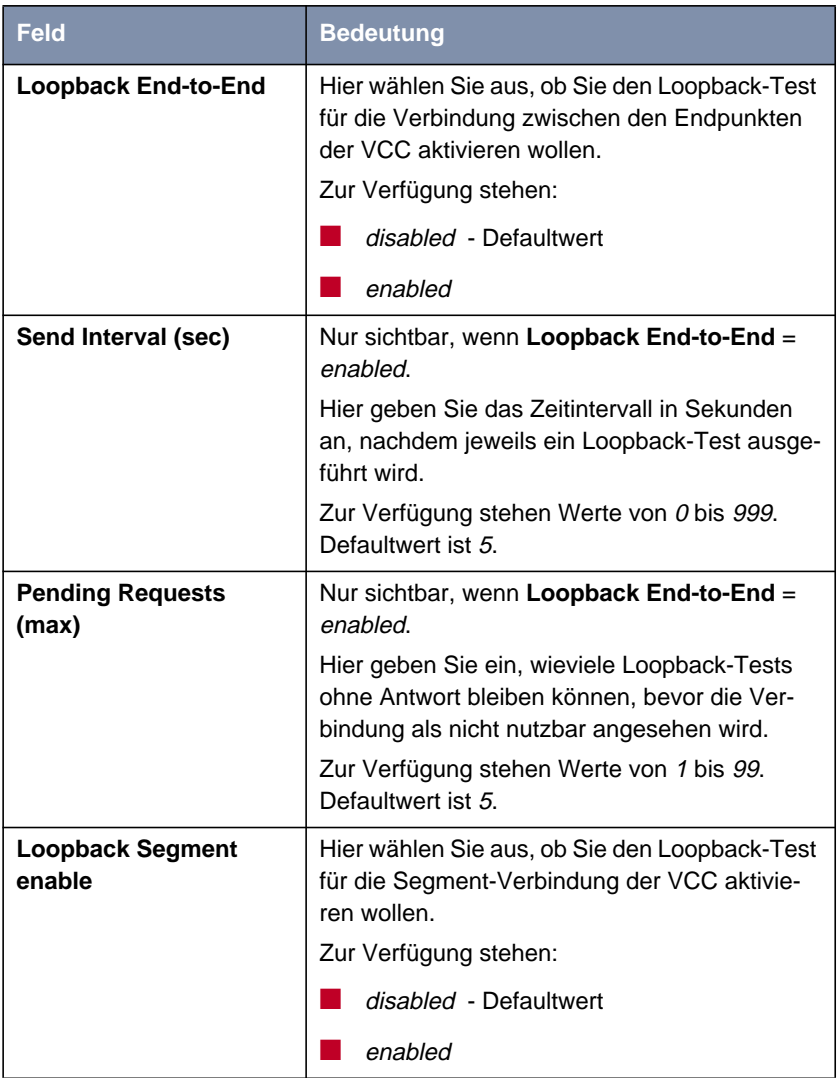

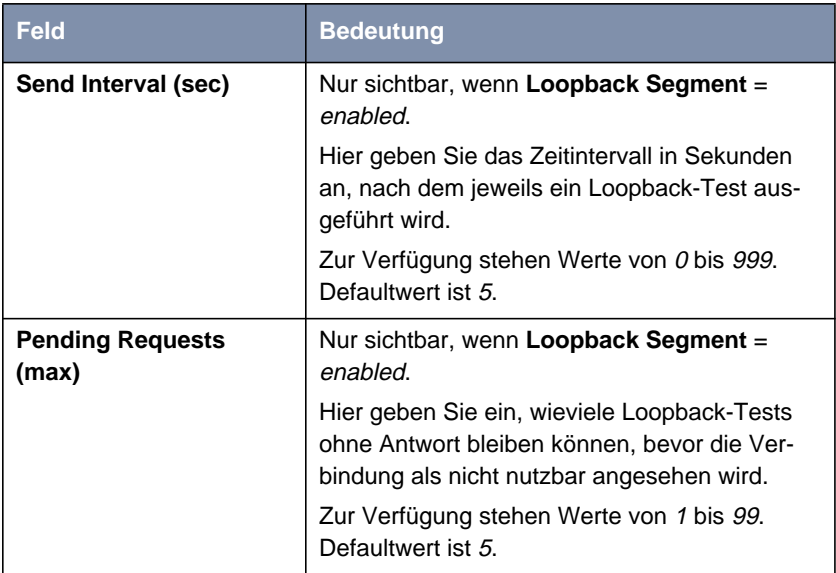

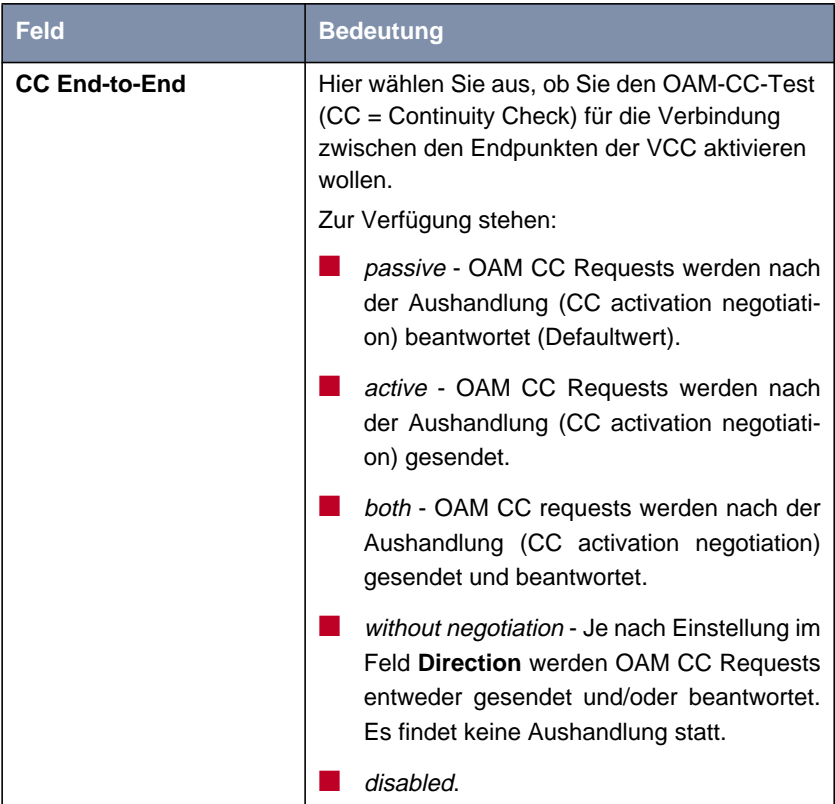

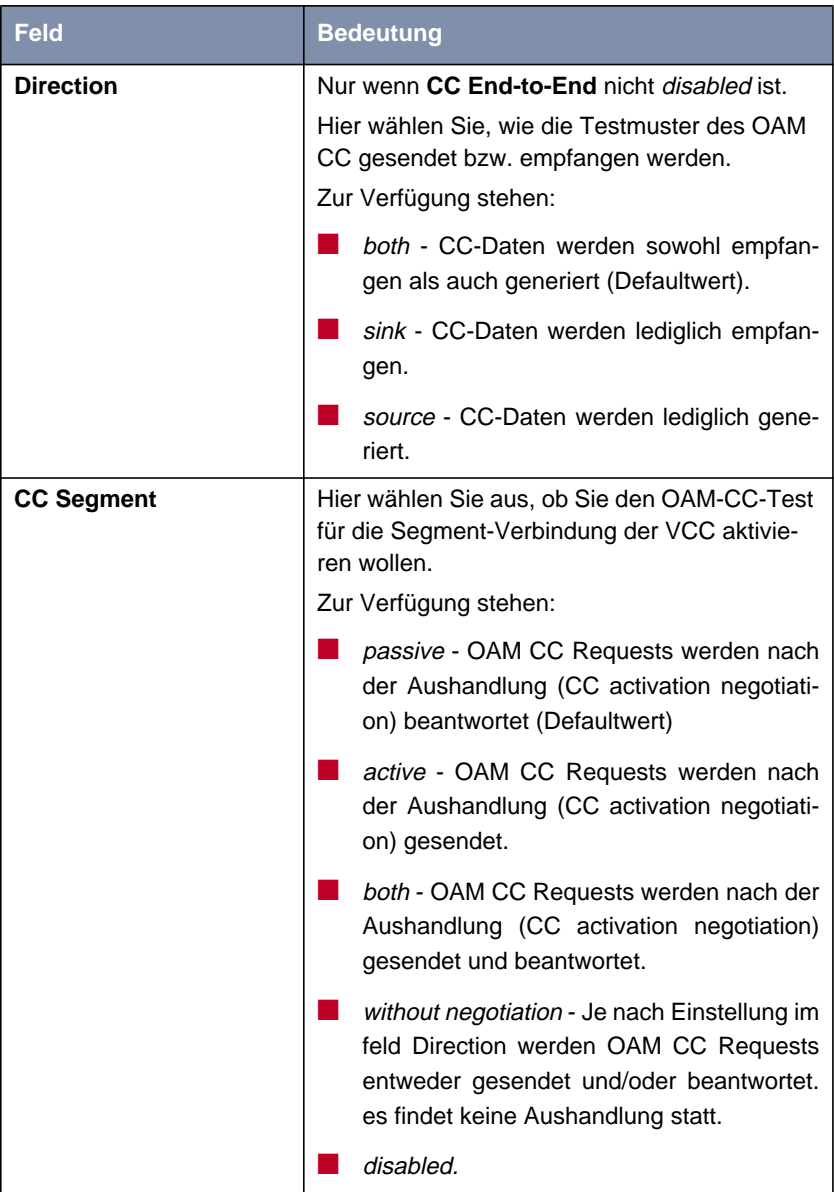

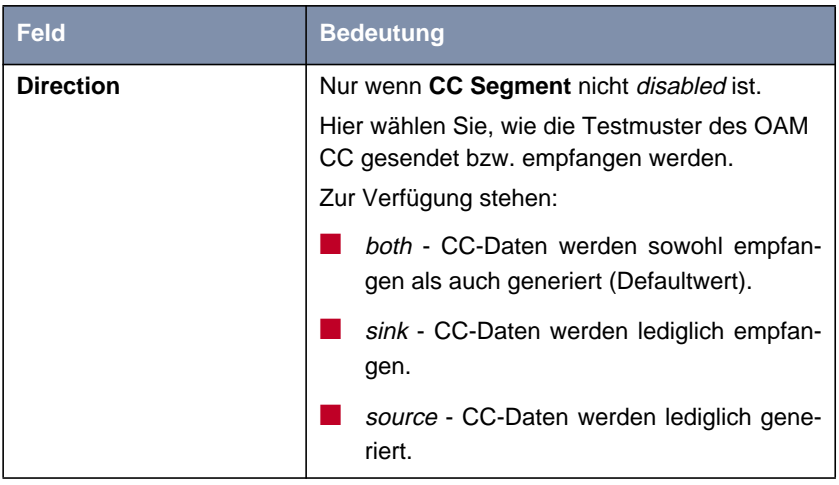

Tabelle 2-11: **ATM** ➧ **OAM** ➧ **ADD/EDIT**

## **2.5.5 QoS-Kategorien für ATM**

Systemsoftware-Release 7.1.1 unterstützt QoS (Quality of Service) für ATM-Interfaces. Die Konfiguration erfolgt im Menü **ATM** ➧ **ATM <sup>Q</sup>O<sup>S</sup>** ➧ **ADD/EDIT**:

```
BinTec Router Setup Tool BinTec Access Networks GmbH
[ATM][QOS][ADD] MyRouter
 ATM Interface atm860-3
 Virtual channel connection (VCC) specify VPI/VCI<br>VPI 0 VCI 32
             VCI 32
  ATM Service Category Unspecified Bit Rate (UBR)
 Peak Cell Rate (PCR) in bits per second 0
SAVE CANCEL
```
#### Es enthält folgende Felder:

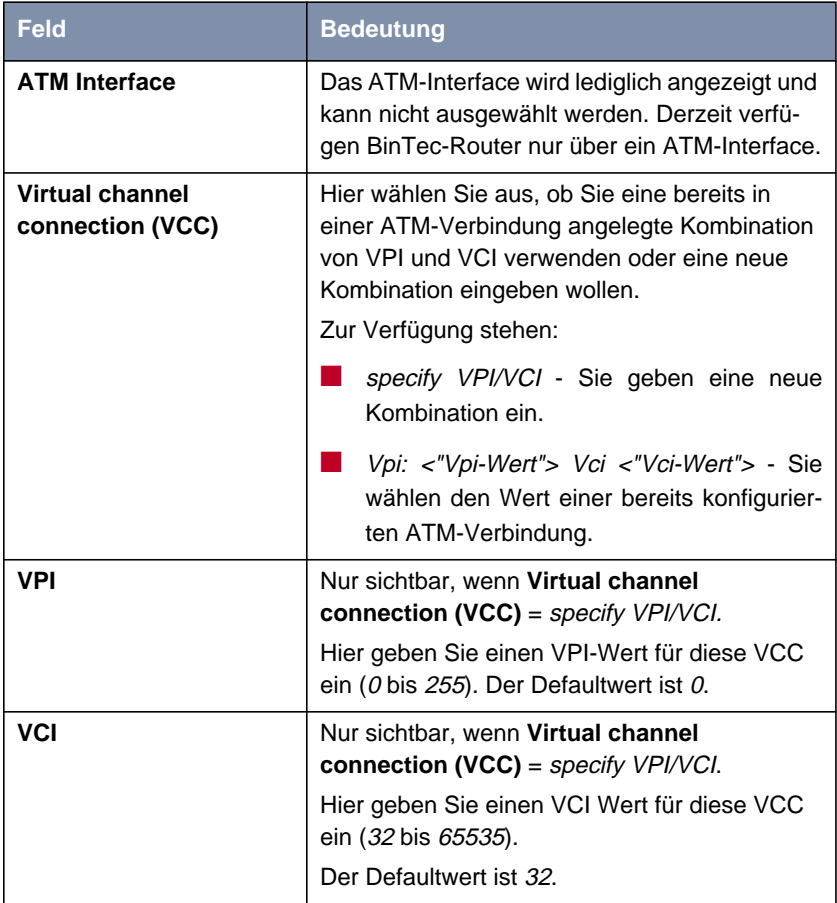

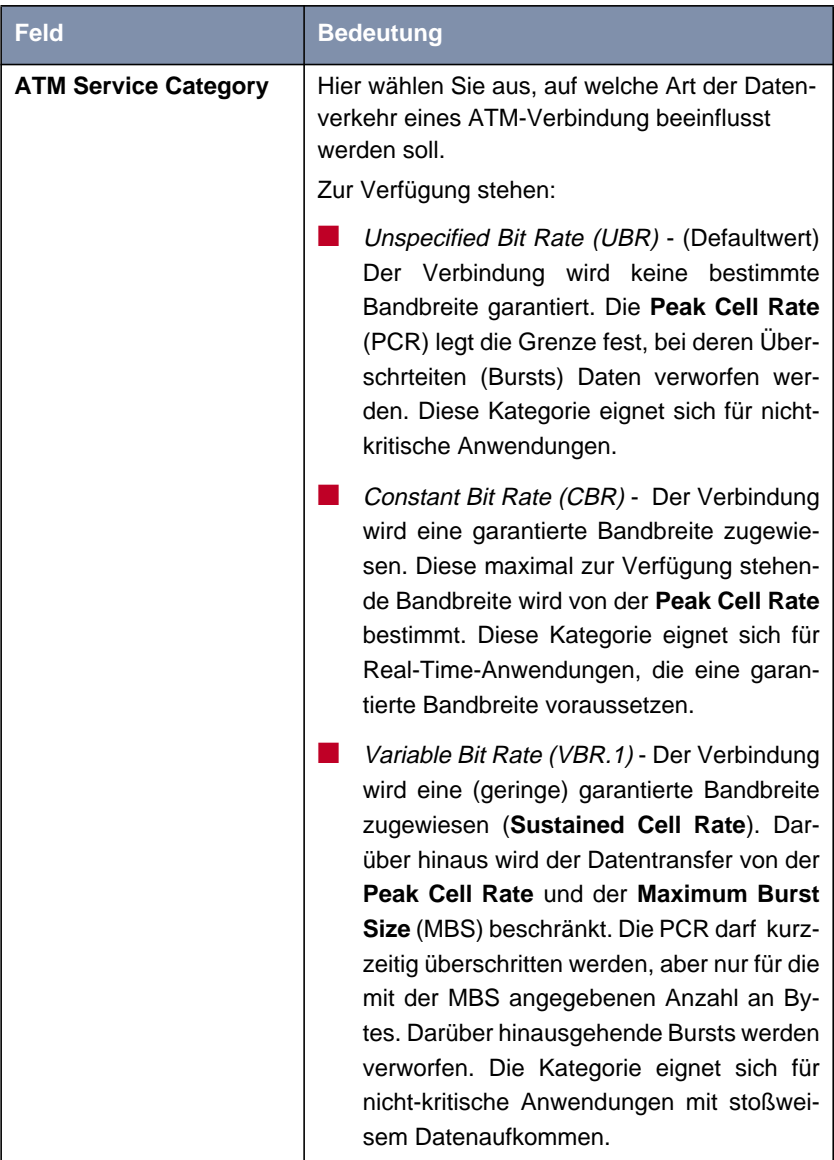

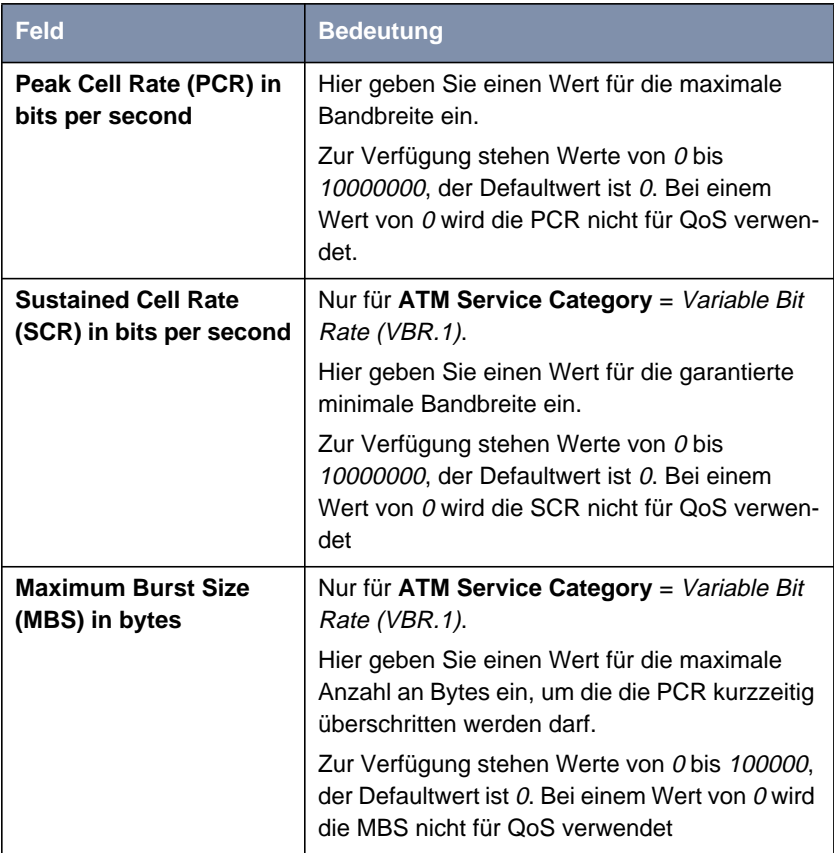

Tabelle 2-12: **ATM** ➧ **ATM <sup>Q</sup>O<sup>S</sup>** ➧ **ADD/EDIT**

## **2.6 Analog-/GSM-Interface**

Analoge Anschlüsse und GSM-Modems wurden bisher nicht von BinTec unterstützt. Mit einem Analog-/GSM-Interface ist es ab Systemsoftware-Release 7.1.1 möglich, auch diese Anschlussarten (z. B. als Backup) zu verwenden.

Dazu können Sie grundsätzlich jedes Hayes- bzw. GSM07.07-kompatible Modem mit serieller Schnittstelle verwenden. Folgende Modems sind von BinTec erfolgreich getestet worden:

- US Robotics Sportster Flash (Analogmodem)
- US Robotics 56K Faxmodem (Analogmodem)
- Siemens TC35i (GSM-Modem).

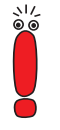

Um das Modem an einen BinTec-Router anzuschließen, benötigen Sie ein spezielles Kabel zum Anschluss des Modems an den Konsolen-Port Ihres Routers. Die Spezifikation des Kabels finden Sie im Anhang dieses Dokuments.

Für die Geräte der **X2000-Familie** können Sie lediglich das Kabel mit einem einzelnen Anschluss verwenden (siehe Anhang).

Die Konfiguration erfolgt im Menü **AUX**:

```
BinTec Router Setup Tool BinTec Access Networks GmbH
[AUXILIARY]: Settings MyRouter Masseum MyRouter
       Serial Port : second
      Line speed : 19200
        Active Profile : Profile 1
          Available Profiles:
             Profile 1
             Profile 2
             Profile 3
             Profile 4
SAVE CANCEL
```
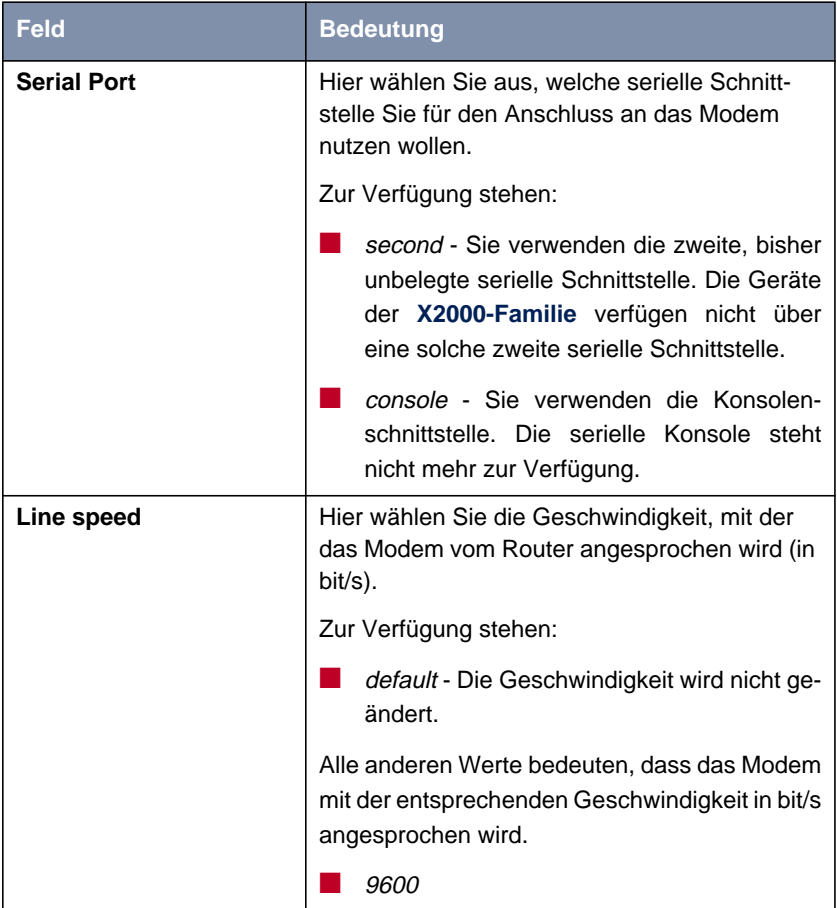

| Feld                    | <b>Bedeutung</b>                                                                                              |
|-------------------------|----------------------------------------------------------------------------------------------------|
| Line speed (Forts.)     | 19200 - Defaultwert; für die Kommunikation<br>mit einem GSM-Modem empfohlen.                                  |
|                         | 38400                                                                                                    |
|                         | <i>57600</i>                                                                                                  |
|                         | 115200 - Für die Kommunikation mit einem<br>analogen Modem empfohlen.                                         |
| <b>Active Profile</b>   | Hier wählen Sie das Profil aus, dessen Vorga-<br>ben für die Kommunikation mit dem Modem<br>verwendet werden. |
| Profile $<$ 1 bis 4 $>$ | Uber diese Schaltflächen gelangen Sie in die<br>Menüs zur Konfiguration des entsprechenden<br>Profils.        |

Tabelle 2-13: **AUX**

Über die Konfiguration der Profile können Sie unterschiedliche Vorgaben für die Kommunikation zwischen Router und Modem definieren:

```
BinTec Router Setup Tool BinTec Access Networks GmbH
[AUXILIARY][SETUP]: Modem Configuration MyRouter
  Profile Configuration
 Dispatch Item : PPP dialin
GSM SIM PIN : ****
      Escape Char : + Init Sequence : ATX3
SAVE CANCEL
```
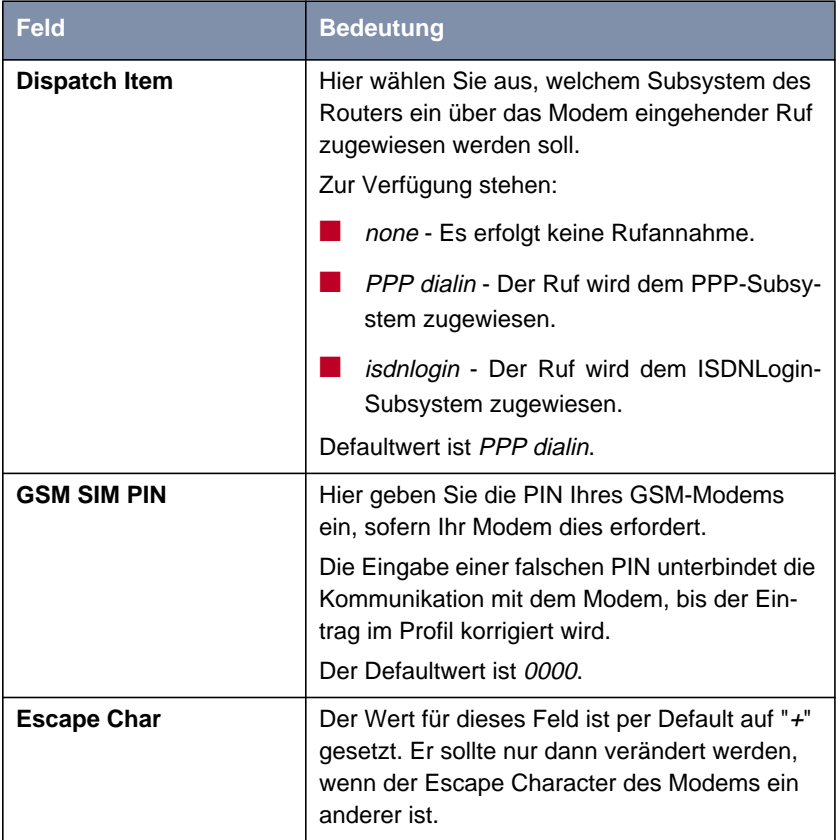

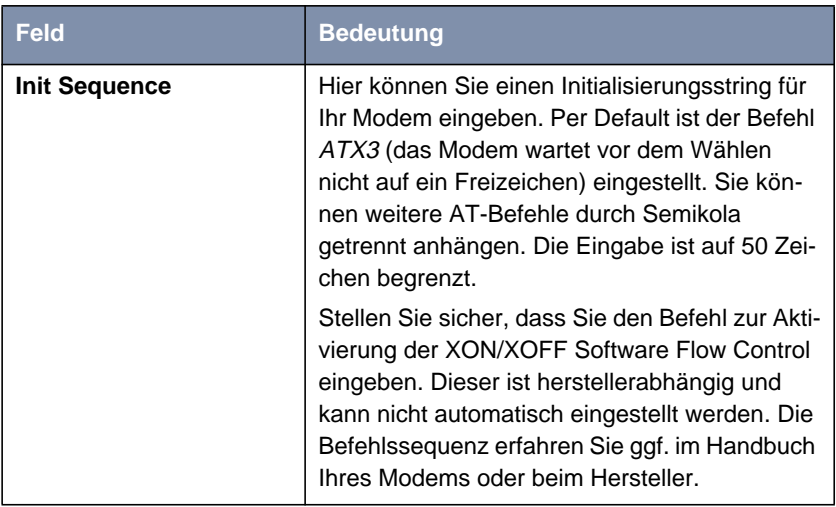

Tabelle 2-14: **AUX** ➧ **Profile <1 bis 4>**

Wenn Sie einen WAN-Partner für PPP Dial-In/Dial-Out anlegen, der das AUX-Interface verwendet, so müssen Sie im Menü **WAN-PARTNER** ➧ **ADD/EDIT** ➧ **WAN NUMBERS** das Kontrollkästchen **Slot 0 Auxiliary** aktivieren. Markieren Sie es dazu mit dem Cursor und schalten Sie die Einstellung mit der Leertaste um.

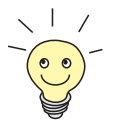

Das AUX-Interface wird vom BinTec-Trace unterstützt. Geben Sie zur Aktivierung des Traces z. B. trace -h 0 9 0 auf der Shell ein.

Syslog-Messages werden auf den Levels debug und err erzeugt. Aktive Rufe werden in der **isdnCallTable**, beendete in der **isdnCallHistoryTable** angezeigt.

# **2.7 Email Alert**

Schon bisher war es möglich Syslog Messages vom Router an einen beliebigen Syslog-Host übertragen zu lassen. Dem fügt Systemsoftware-Release 7.1.1

einenEmail Alert hinzu: Je nach Konfiguration werden dem Administrator Emails gesendet, sobald relevante Syslog Messages auftreten.

Die Konfiguration erfolgt im Menü **<sup>M</sup>ONITORING AND <sup>D</sup>EBUGGING** ➧ **<sup>E</sup>MAIL ALERT**:

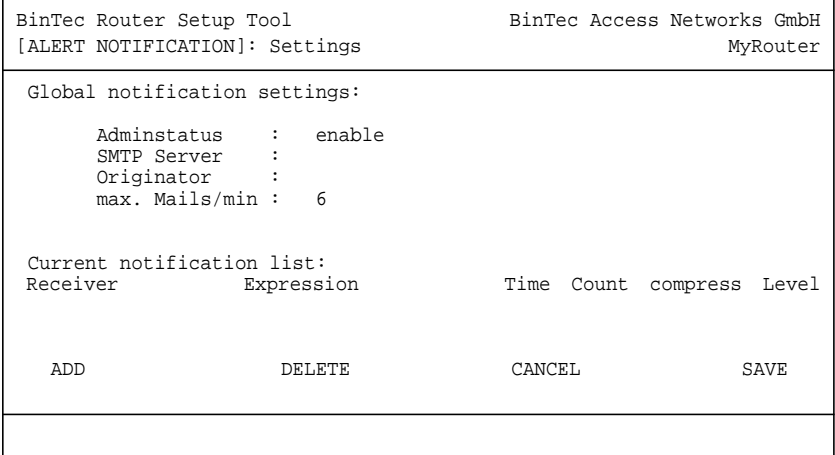

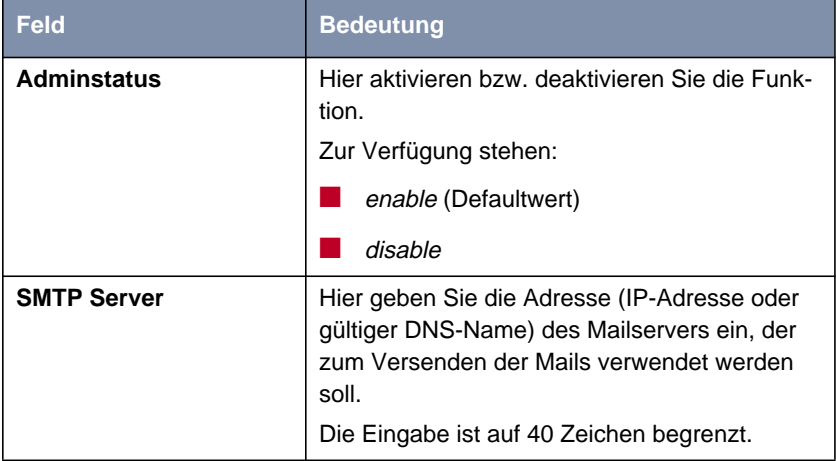

| <b>Feld</b>    | <b>Bedeutung</b>                                                                                                    |
|----------------|----------------------------------------------------------------------------------------------------|
| Originator     | Hier geben Sie die Mailadresse ein, die in das<br>Absenderfeld der Email eingetragen werden<br>soll.                                            |
| max. Mails/min | Hier können Sie die Anzahl der ausgehenden<br>Mails pro Minute begrenzen.<br>Zur Verfügung stehen Werte von 1 bis 30, der<br>Defaultwert ist 6. |

Tabelle 2-15: **<sup>M</sup>ONITORING AND <sup>D</sup>EBUGGING** ➧ **<sup>E</sup>MAIL <sup>A</sup>LERT**

Im unteren Teil des Menüfensters werden die bereits konfigurierten Notification Rules dargestellt. Mit **ADD/EDIT** können Sie eine neue Regel konfigurieren bzw. einen bestehenden editieren:

```
BinTec Router Setup Tool BinTec Access Networks GmbH
[ALERT NOTIFICATION][ADD] MyRouter
   Notification rule configuration:
      Receiver :<br>Contents :
       Contents :
Level : emergency
 Timeout : 60
Messages : 1
 Compress : disable
   Select subsystems:
<X> ACCOUNT <X> ISDN <X> INET <X> X25 <X> CAPI <X> PPP
<X> CONFIG <X> SNMP <X> X21 <X> ETHER <X> RADIUS <X> OSPF
<X> MODEM <X> RIP <X> ATM <X> IPSEC <X> AUX
SAVE CANCEL
```
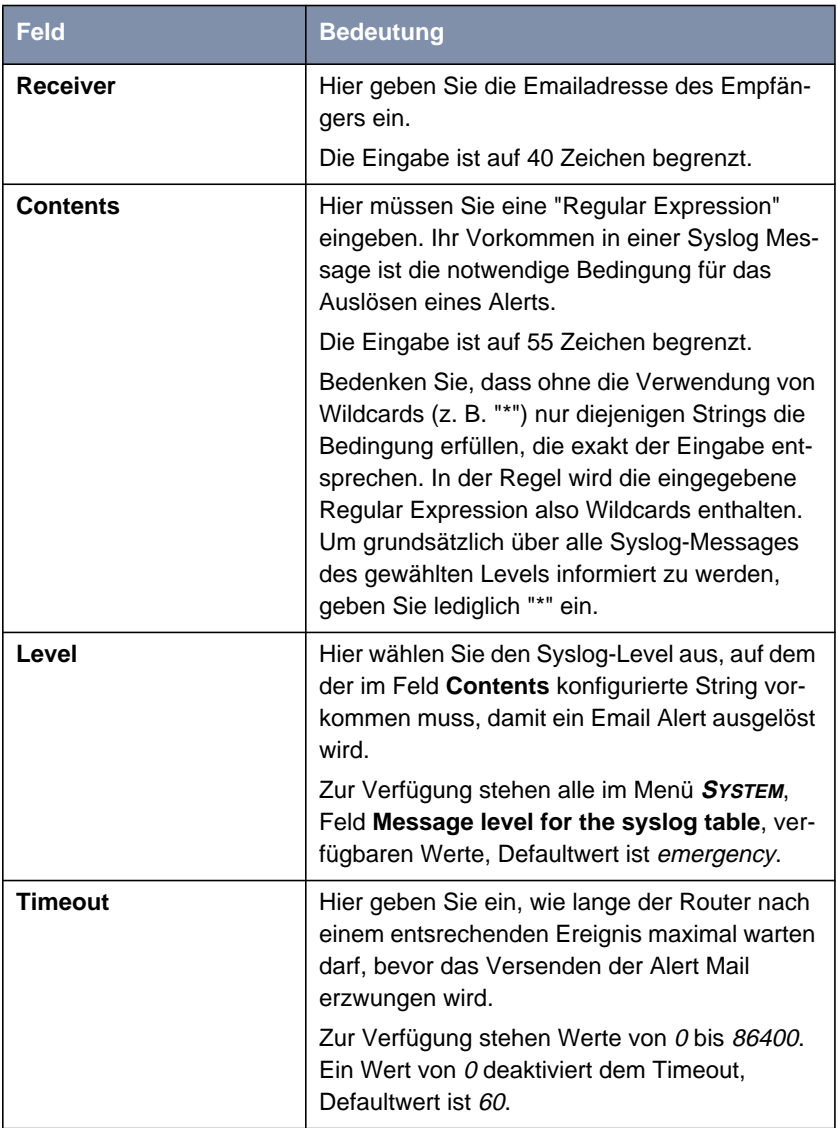

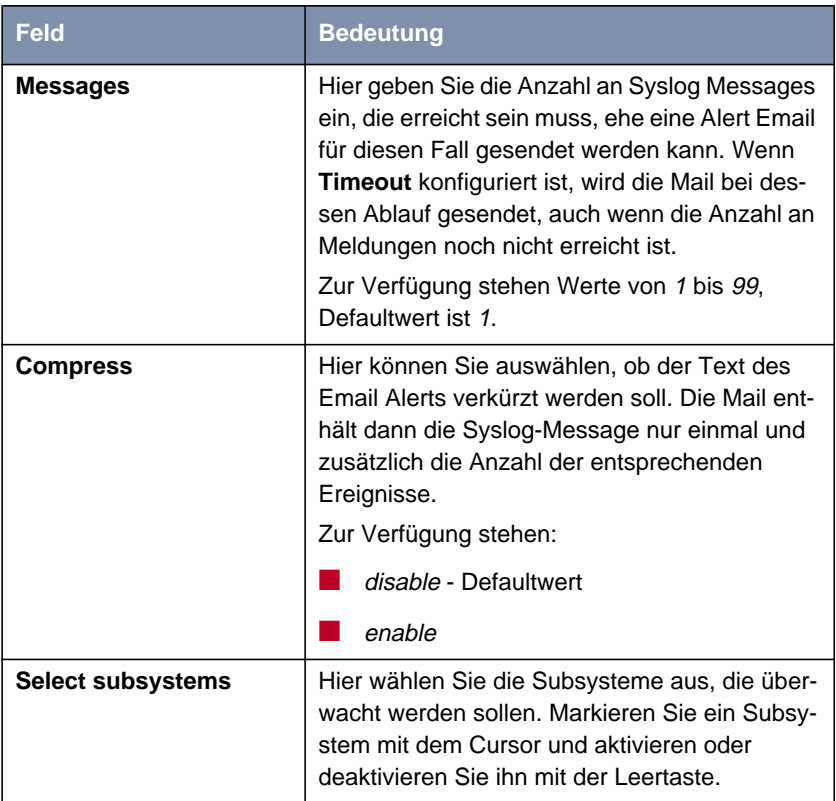

Tabelle 2-16: **<sup>M</sup>ONITORING AND <sup>D</sup>EBUGGING** ➧ **<sup>E</sup>MAIL <sup>A</sup>LERT** ➧ **ADD/EDIT**

# **2.8 SSH Login**

Systemsoftware-Release 7.1.1 ermöglicht Ihnen einen verschlüsselten Zugang zur Shell Ihres Routers. Diesen Zugang können Sie im Menü **<sup>S</sup>ECURITY** ➧**SSH DAEMON** aktivieren und konfigurieren:

```
BinTec Router Setup Tool BinTec Access Networks GmbH
[SECURITY][SSHD]: SSH Daemon Configuration MyRouter
       SSH Daemon running
        Static Settings >
        Timer >
        Authentication Algorithms >
        Supported Ciphers >
        Message Authentication Codes >
        Certification Management >
        Monitoring >
SAVE EXIT
```
Hier können Sie den per Default aktivierten SSH-Daemon deaktivieren bzw. reaktivieren und haben Zugriff auf die Menüs zur Konfiguration des SSH Login.

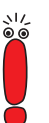

Nach der Konfiguration sollten Sie kontrollieren, dass der SSH-Daemon gestartet ist: Geben Sie in der Shell ps -e ein und verifizieren Sie, dass der sshd aufgeführt ist.

Sollte dies nicht der Fall sein, müssen Sie den Router neu starten, um den SSH-Daemon zu starten.

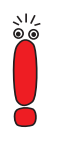

Wenn SIe SSH Login zusammen mit dem PuTTY-Client verwenden wollen, müssen Sie einige Besonderheiten bei der Konfiguration beachten. Wir haben diesbezüglich eine FAQ erstellt. Sie finden diese im Bereich Service/Support auf [www.bintec.de f](http://www.bintec.de)inden.

#### **Static Settings**

Hier bestimmen Sie grundlegende Parameter des SSH Logins:

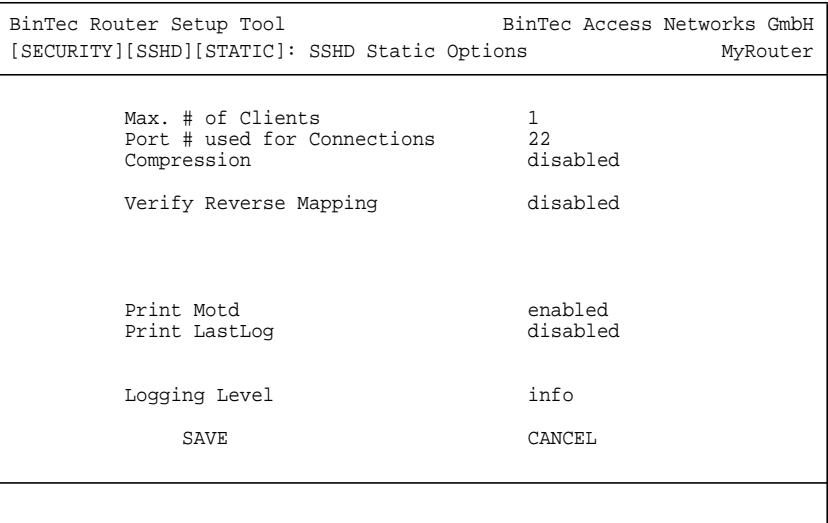

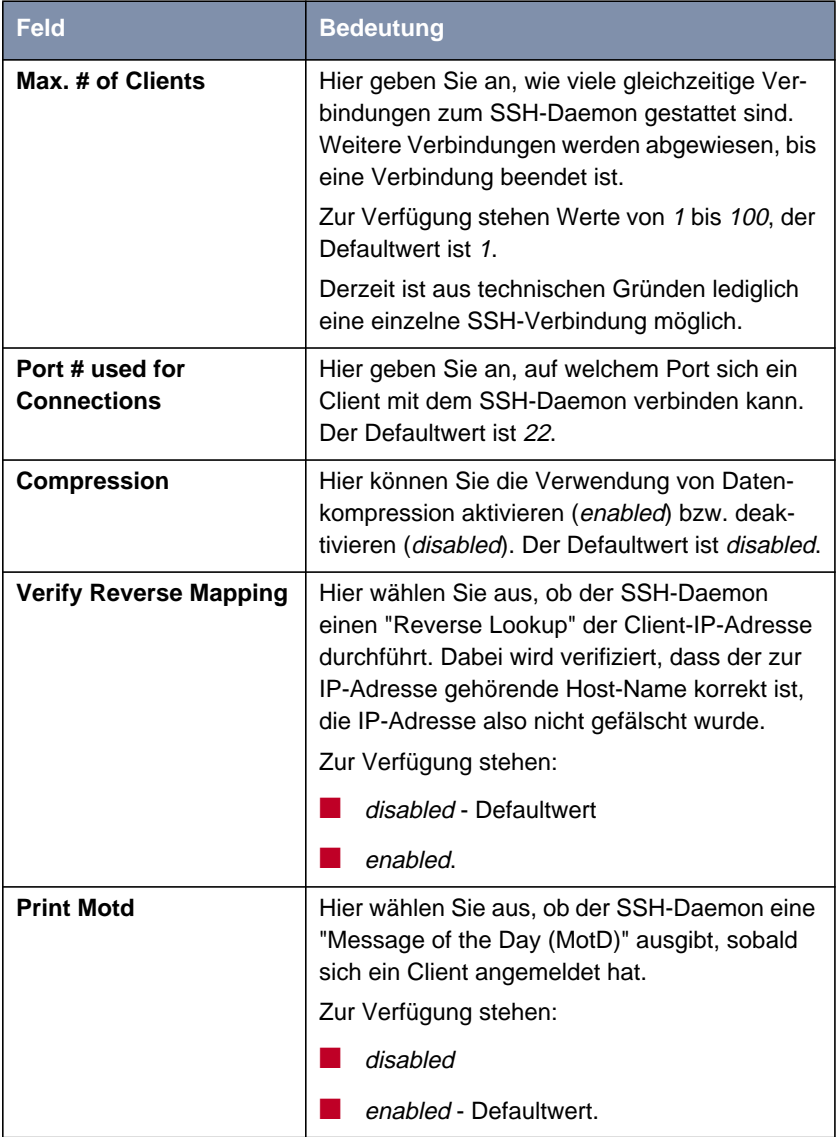

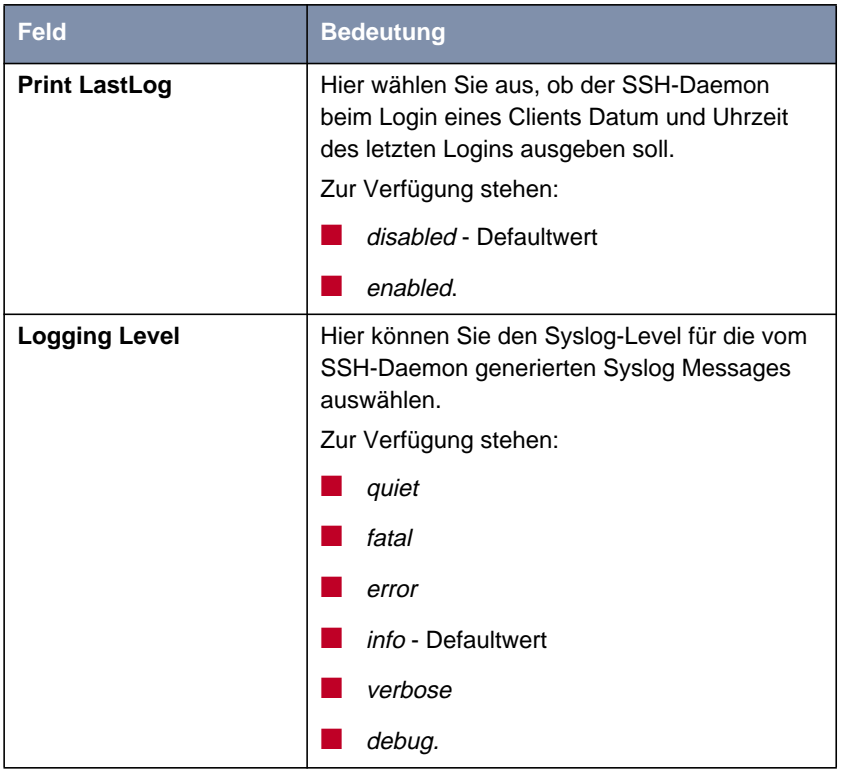

Tabelle 2-17: **<sup>S</sup>ECURITY** ➧ **SSH <sup>D</sup>AEMON** ➧ **<sup>S</sup>TATIS <sup>S</sup>ETTINGS**

#### **Timer**

Im Menü **<sup>S</sup>ECURITY** ➧**SSH <sup>D</sup>AEMON** ➧ **<sup>T</sup>IMER** können Sie zeitabhängiges Verhalten des SSH-Daemon konfigurieren:

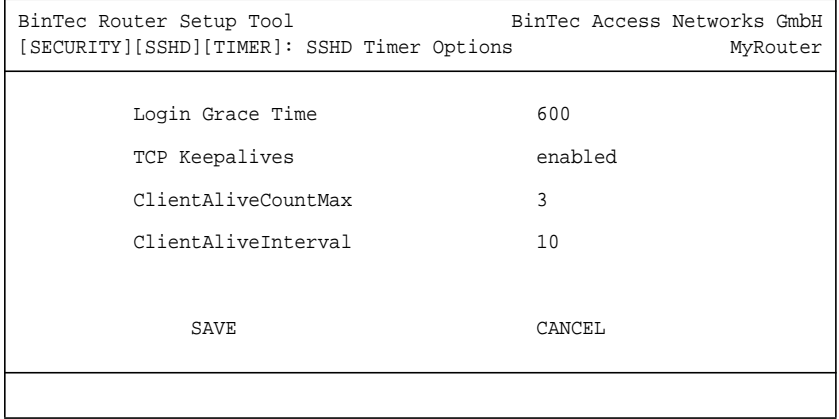

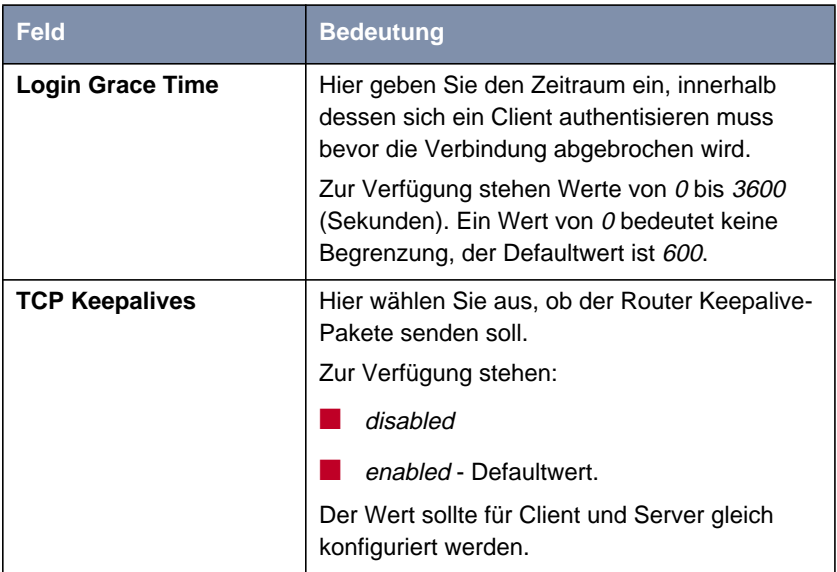
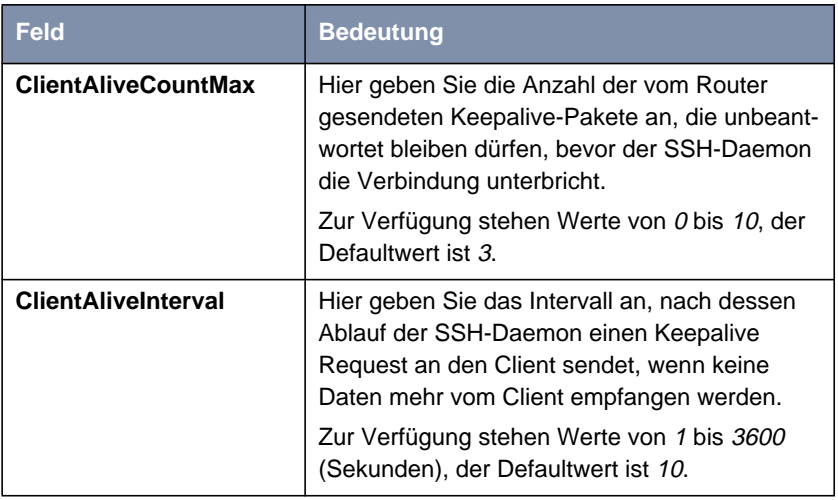

Tabelle 2-18: **<sup>S</sup>ECURITY** ➧ **SSH <sup>D</sup>AEMON** ➧**<sup>T</sup>IMER**

#### **Authentication Algorithms**

In diesem Menü können Sie die Mechanismen der Authentisierung konfigurieren:

```
BinTec Router Setup Tool BinTec Access Networks GmbH
[SECURITY][SSHD][AUTH]: SSHD Authentication Options MyRouter
     Protocol Version 2
     Public Key enabled
      Password enabled
       Challenge Response enabled
         SAVE CANCEL
```
Das Menü enthält folgende Felder:

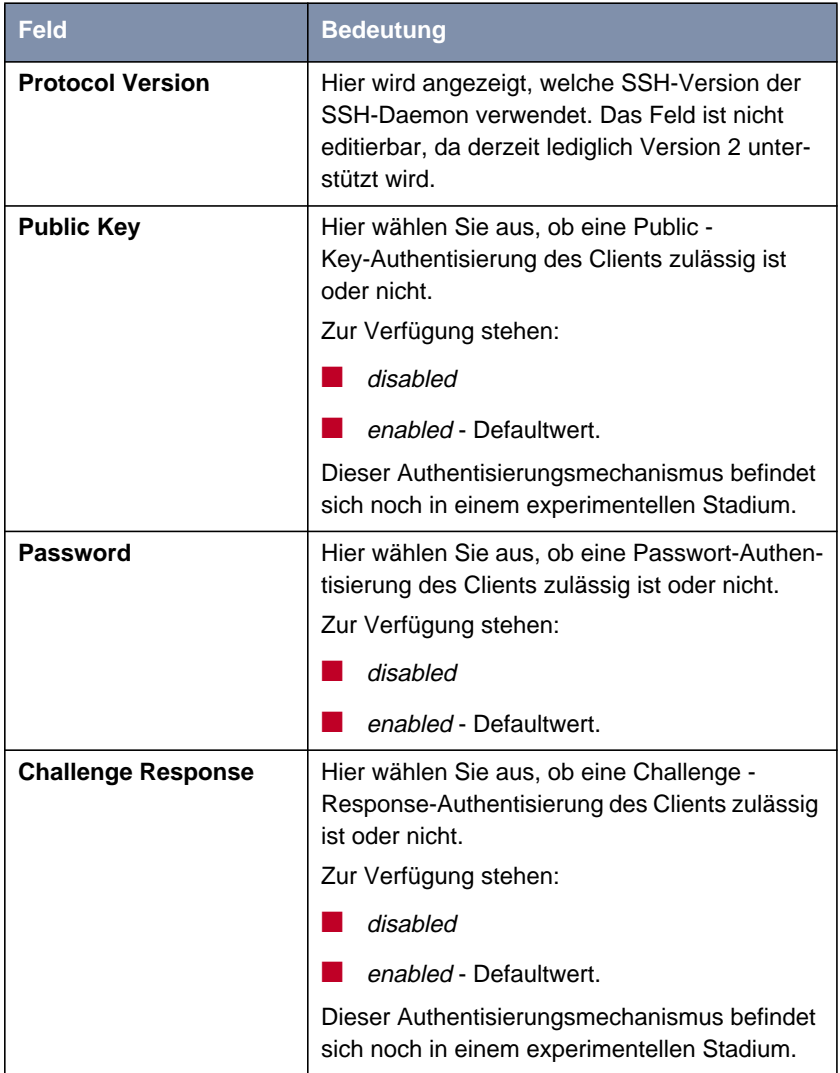

Tabelle 2-19: **<sup>S</sup>ECURITY** ➧ **SSH <sup>D</sup>AEMON** ➧ **<sup>A</sup>UTHENTICATION <sup>A</sup>LGORITHMS**

#### **Supported Ciphers**

In diesem Menü können Sie die zur Verschlüsselung verwendeten Algorithmen aktivieren bzw. deaktivieren:

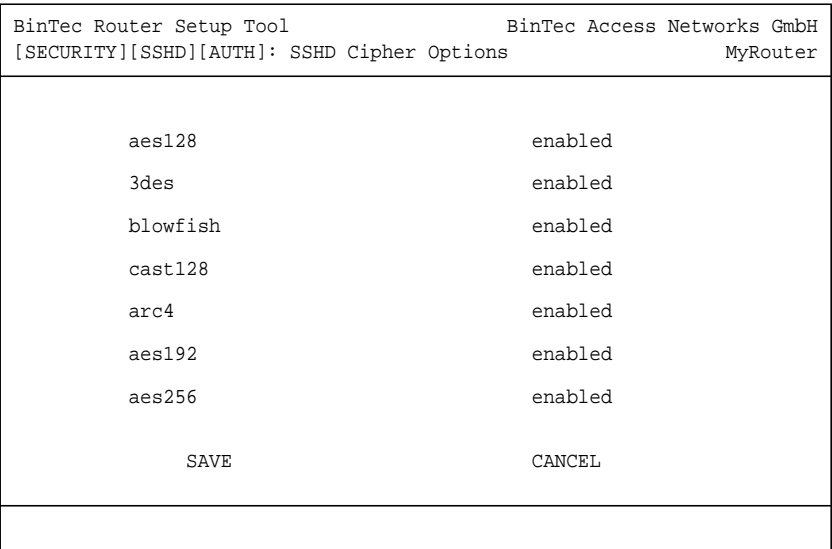

Für jeden der im Menü aufgelisteten Algorithmen können Sie zwischen enabled (Defaultwert) und disabled wählen.

#### **Message Authentication Codes**

In diesem Menü können Sie die zur Message-Authentisierung verwendeten Algorithmen aktivieren bzw. deaktivieren:

```
BinTec Router Setup Tool BinTec Access Networks GmbH
[SECURITY][SSHD][MACS]: SSHD Message Authentication Codes MyRouter
      md5 disabled
      sha1 disabled
      ripemd160 disabled
      sha1-96 enabled
      md5-96 disabled
SAVE CANCEL
```
Für jeden der im Menü aufgelisteten Algorithmen können Sie zwischen enabled und disabled wählen.

#### **Certification Management**

In diesem Menü können Sie die zur Authentisierung notwendigen Schlüssel erstellen. Sie können einen DSA- und einen RSA-Schlüssel wählen, wir empfehlen, beide Schlüssel zu erstellen. Die Schlüssel werden systemintern abgespeichert.

Das Erstellen der Schlüssel nimmt mehrere Minuten in Anspruch und kann nicht abgebrochen werden.

#### **Monitoring**

In diesem Menü können Sie die aufgebauten Verbindungen einsehen. Die Implementierung dieser Funktion ist derzeit noch nicht abgeschlossen.

## **2.9 GRE (Generic Routing Encapsulation)**

Die Spezifikation des GRE-Protokolls liegt in zwei Versionen vor: GRE V.1 zur Verwendung in PPTP-Verbindungen (RFC 2637) und GRE V.0 (RFC 2784) zur allgemeinen Enkapsulierung mittels GRE. Für PPTP-Verbindungen steht GRE V.1 bereits für BinTec-Router zur Verfügung, ab Systemsoftware-Release 7.1.1 können Sie GRE V.0 auch außerhalb dieses Kontextes nutzen.

Im Menü **GRE** können Sie ein virtuelles Interface konfigurieren. Der Datenverkehr, der über dieses Interface geroutet wird, wird dann mittels GRE enkapsuliert und an den spezifizierten Empfänger gesendet. Im ersten Menüfenster wir eine Liste der bereits konfigurierten GRE-Interfaces angezeigt. Über **ADD/EDIT** gelangen Sie in das Menü zur Konfiguration eines solchen Interfaces.

```
BinTec Router Setup Tool BinTec Access Networks GmbH
[GRE]: Configure GRE tunnels MyRouter
       Name
       GRE Partner's IP Address
       GRE Local IP Address
       Partner's LAN IP Address
       Partner's LAN IP Mask
Mtu 1500
       Key Used no
SAVE CANCEL
```
Das Menü enthält folgende Felder:

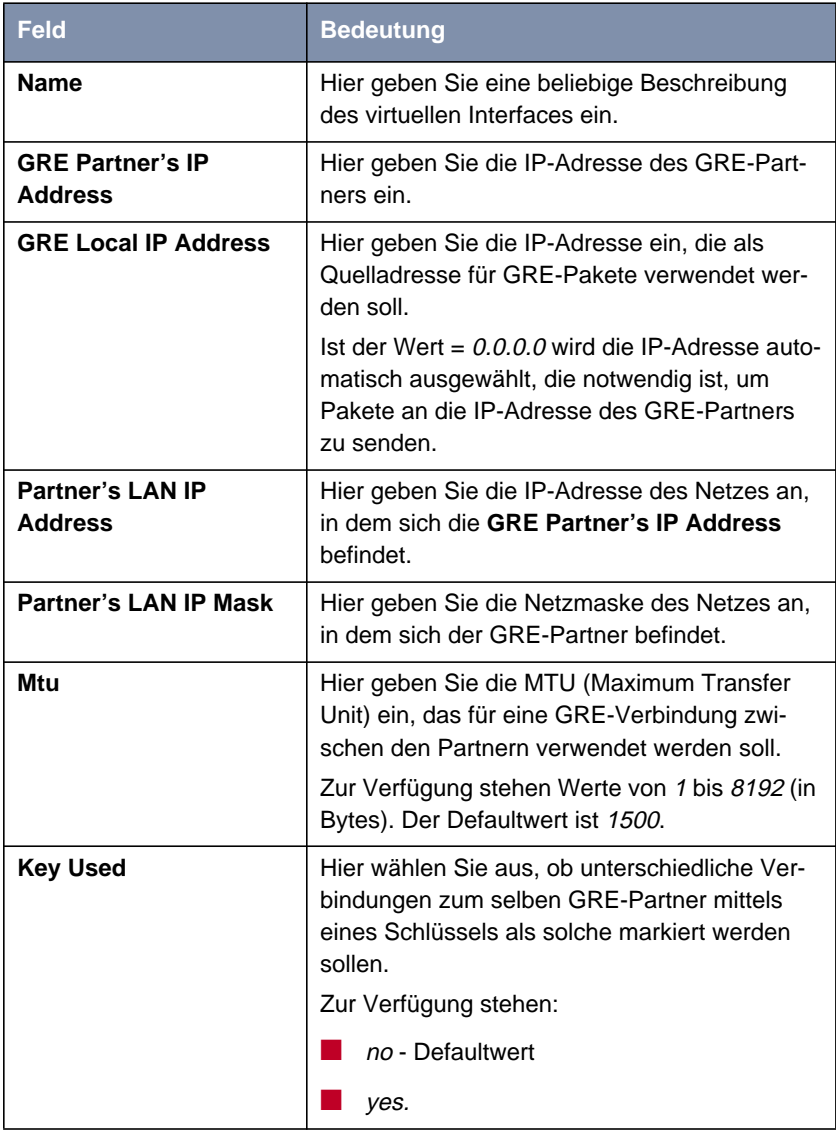

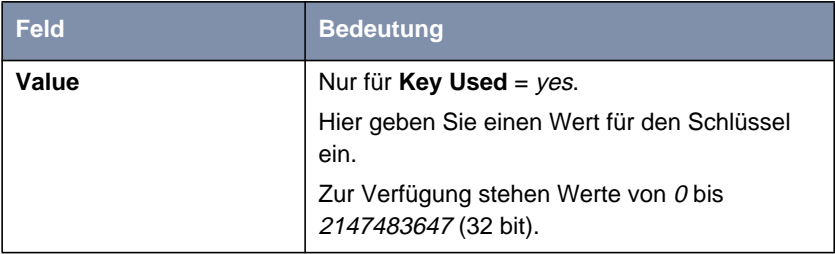

Tabelle 2-20: **GRE** ➧ **ADD/EDIT**

# **3 Änderungen**

■ 3.1: "Setup-Tool-Aufbau"

■

- [3.2: "Änderungen der WAN-Partner-Konfiguration"](#page-80-0)
- [3.3: "Stateful Inspection Firewall Stufe 2"](#page-81-0)
- [3.5: "NAT NAT-Session Timeout"](#page-86-0)
- [3.6: "Zweiter BOOTP Relay Server"](#page-86-0)
- [3.7: "Telnet Neue Option"](#page-86-0)
- **B** [3.8: "Ping Next Ping Time Berechnung korrigiert"](#page-87-0)
- [3.9: "BootP TTL-Wert"](#page-87-0)
- [3.10: "Trace IfIndex verwendbar"](#page-87-0)
- **B** [3.11: "Setup Tool Leased Line Menüs"](#page-88-0)
- [3.12: "Temperaturalarm"](#page-88-0)

## **3.1 Setup-Tool-Aufbau**

Um die zunehmende Anzahl an Sicherheitsfunktionen im Setup Tool leicht zugänglich zu machen, sind die entsprechenden Menüs im Menü **SECURITY** eingeordnet worden. Dieses befindet sich direkt im Hauptmenü und enthält die folgenden Untermenüs:

- **<sup>C</sup>OBION <sup>O</sup>RANGE <sup>F</sup>ILTER**
- **<sup>A</sup>CCESS <sup>L</sup>ISTS**
- **<sup>S</sup>TATEFUL <sup>I</sup>NSPECTION**
- **TOKEN AUTHENTICATION FIREWALL (optional)**

#### <span id="page-80-0"></span>**SSH** DAEMON

#### ■ **<sup>L</sup>OCAL <sup>S</sup>ERVICES <sup>A</sup>CCESS <sup>C</sup>ONTROL.**

Bis auf die neu hinzugekommenen Menüs **COBION ORANGE FILTER** und **SSH DAEMON** sind diese Menüs aus dem Menü **IP** in das Menü **SECURITY** verschoben worden. Die Struktur der Menüs selbst ist, sofern nicht anders beschrieben, unverändert.

## **3.2 Änderungen der WAN-Partner-Konfiguration**

Bei der Konfiguration eines WAN-Partners haben sich Änderungen im Menü **WAN-PARTNER** ➧ **ADD/EDIT** ➧**IP** ergeben. Diese Änderungen betreffen auch die IP-Konfiguration von IPSec-Peers. Sie ermöglichen es, Routing-Einstellungen spezifisch für einen WAN Partner vorzunehmen, die bislang lediglich global konfiguriert werden konnten.

Das erste Menüfenster bietet unter Systemsoftware-Release 7.1.1Zugang zu den weiteren Konfigurationsmenüs:

```
BinTec Router Setup Tool BinTec Access Networks GmbH
[WAN][ADD][IP]: IP Settings MyRouter
```
 Basic IP-Settings > More Routing > Advanced Settings >

EXIT

#### <span id="page-81-0"></span>**3.2.1 BASIC IP-SETTINGS**

Das Menü **<sup>B</sup>ASIC IP-SETTINGS** entspricht dem Menü **WAN <sup>P</sup>ARTNER** ➧ **ADD/EDIT** ➧**IP** älterer Systemsoftware. Lediglich der Zugang zum Menü **ADVANCED SETTINGS** ist verschoben worden.

#### **3.2.2 MORE ROUTING**

Im Menü **MORE ROUTING** können weitere Routen für den betreffenden WAN-**Partner konfiguriert werden. Das Menü entspricht dem Menü <b>IP ▶ ROUTING**.

#### **3.2.3 ADVANCED SETTINGS**

Das Menü unterscheidet sich nicht vom Menü **WAN-PARTNER** ➧ **ADD/EDIT** ➧**IP** ➧ **<sup>A</sup>DVANCES <sup>S</sup>ETTINGS** älterer Software Releases.

#### **3.3 Stateful Inspection Firewall Stufe 2**

Die Stateful Inspection Firewall (SIF) ist gegenüber früheren Releases erweitert worden. Es stehen zusätzliche Parameter im neu gestalteten SIF-Hauptmenü zur Verfügung, ebenso ein neuer Modus der Adressalias-Definition.

#### **3.3.1 Neues SIF-Hauptmenü**

Das Menü **<sup>S</sup>ECURITY** ➧ **<sup>S</sup>TATEFUL <sup>I</sup>NSPECTION** zeigt unter Systemsoftware-Release 7.1.1 nicht mehr eine Liste bereits konfigurierter Filter, sondern ein Menü mit globalen Parametern an:

```
BinTec Router Setup Tool BinTec Access Networks GmbH
[SECURITY][STATEFUL INSPECTION]: Static settings MyRouter
 Stateful Inspection Firewall global settings:
        Adminstatus : enable
        Local Filter : disable
        Full Filtering : enable
       Logging level : all
        Edit Filters >
        Edit Services >
        Edit Addresses >
        Advanced settings >
SAVE CANCEL
```
Das Menü enthält folgende Felder:

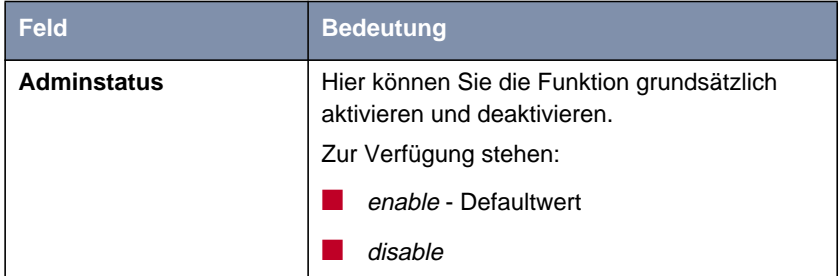

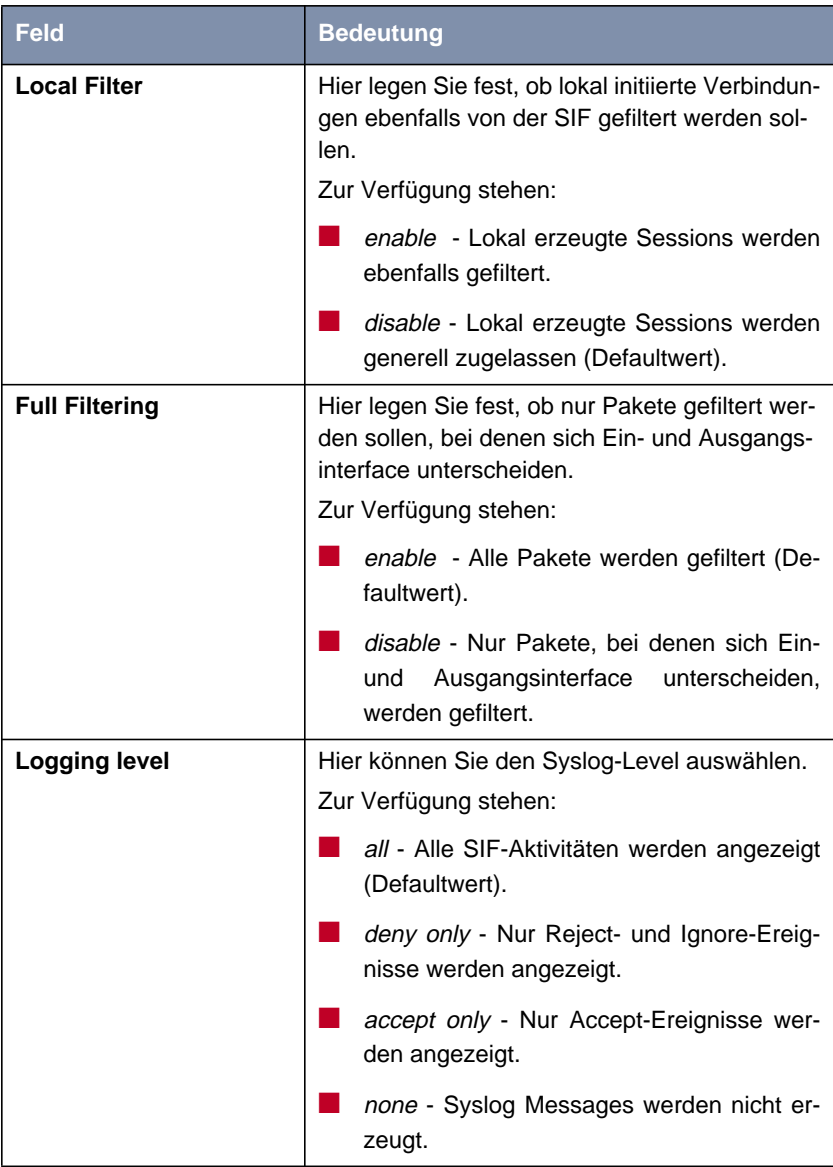

Tabelle 3-1: **<sup>S</sup>ECURITY** ➧ **<sup>S</sup>TATEFUL <sup>I</sup>NSPECTION <sup>F</sup>IREWALL**

Vom Menü **<sup>S</sup>ECURITY** ➧ **<sup>S</sup>TATEFUL <sup>I</sup>NSPECTION** gelangt man zur Konfiguration der Filter sowie der Services und der Adressen für die Filter. Darüber hinaus gelangt man in das Menü **<sup>S</sup>ECURITY** ➧ **<sup>S</sup>TATEFUL <sup>I</sup>NSPECTION** ➧ **<sup>A</sup>DVANCED SETTINGS**:

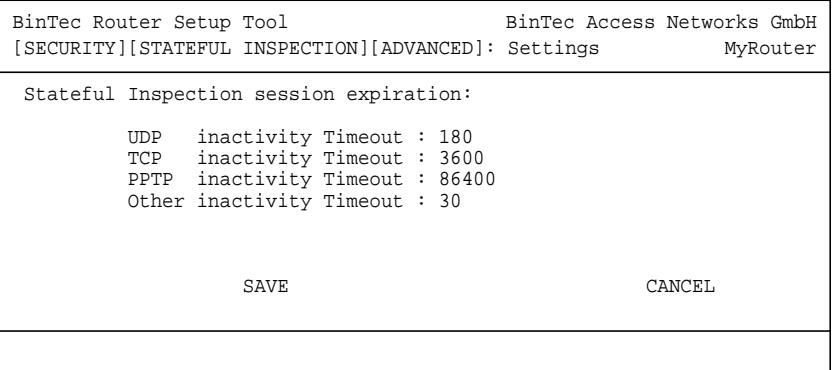

Es enthält die folgenden Felder:

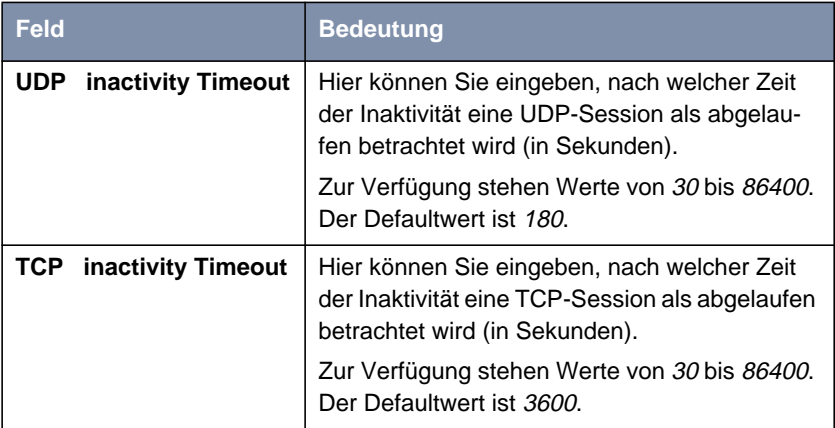

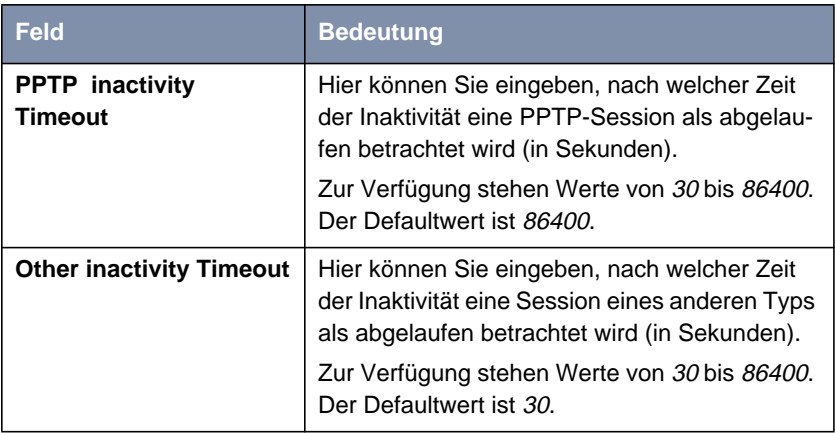

Tabelle 3-2: **<sup>S</sup>ECURITY** ➧ **<sup>S</sup>TATEFUL <sup>I</sup>NSPECTION** ➧ **<sup>A</sup>DVANCED <sup>S</sup>ETTINGS**

#### **3.3.2 Adressalias-Definition**

Im Menü zur Erstellung oder Änderung eines Adressalias (**STATEFUL <sup>I</sup>NSPECTION** ➧ **<sup>E</sup>DIT <sup>A</sup>DDRESSES** ➧ **ADD/EDIT**) ist eine Option für das Feld **Mode** hinzugekommen: Adress/Range. Wird dies gewählt, ist eine Eingabe in die Felder **IP-Address** (Default: leer) und **IP-Range** möglich (Default: 1).

Mittels dieses Modus kann eine Folge von IP-Adressen für die SIF-Filterung vorgesehen werden, ohne dass ein ganzes Subnetz spezifiziert werden muss.

## **3.4 IPSec - New Phase 1 Mode**

Systemsoftware-Release 7.1.1 bietet zwei neue IPSec Phase 1 Modi:

- aggressive\_only Während der IKE-Aushandlung werden nur Proposals mit dem Aggressive Mode akzeptiert.
- *id\_protect\_only* Während der IKE-Aushandlung werden nur Proposals mit dem ID Protect Mode (Main Mode) akzeptiert.

<span id="page-86-0"></span>Die neuen Werte stehen in allen Menüs zur Konfiguration der IPSec-Phase-1 zur Verfügung. Siehe [Kapitel 2.2.1, Seite 11](#page-10-0) zu den Pahse-1-Profilen.

## **3.5 NAT - NAT-Session Timeout**

NAT-Sessions konnten bisher nicht länger als 18 Stunden aufrechterhalten werden, wenn keinerlei Datenverkehr über das entsprechende Interface gesendet oder empfangen wurde. Der maximale Timeout einer NAT-Session ist auf 5184000 Sekunden (60 Tage) erhöht worden. Um unsichere Konfigurationen zu vermeiden, können nicht nur interface-spezifische Timeouts konfiguriert werden (**ipExtIfNatTcpTimeout** und **ipExtIfNatOtherTimeout**), sondern auch ein globaler Timeout (**ipNatOutTimeout** und **ipNatPrTimeout**). Der Defaultwert beider globalen Parameter ist  $0, d.$  h. es werden die interface-spezifischen Werte verwendet. Wird ein Wert für die globalen Parameter gesetzt, wird dieser verwendet, sofern für das Interface keine spezifischen Werte konfiguriert sind. Es ist mittels dieser Parameter möglich, bestimmten Interfaces ohne aufwendige Konfiguration einen langen Timeout zuzuweisen, allen anderen aber einen kürzeren und damit sichereren.

## **3.6 Zweiter BOOTP Relay Server**

Um mögliche Probleme mit der Erreichbarkeit eines BOOTP Relay Servers zu umgehen, ist es nun möglich, einen weiteren Server anzugeben. Dies erfolgt mittels des Feldes **IP** ➧ **<sup>S</sup>TATIC <sup>S</sup>ETTINGS**: **Secondary BOOTP Relay Server**.

## **3.7 Telnet - Neue Option**

Die Telnet-Applikation unterstützt nun die Option -s zur Angabe einer Quelladresse für die Telnet-Verbindung. Die Syntax ist:

```
Usage: telnet [-frb] [-s <src>] host [port]
Options:
      -f forward data forth and back transparently
      -r use console raw mode (allows XMODEM transfers)
      -b negotiate telnet binary mode (allows XMODEM transfers)
```
### **3.8 Ping - Next Ping Time Berechnung korrigiert**

Vor Systemsoftware-Release 7.1.1 wartete der Ping-Daemon bis zum Ende des Ping Timeouts, bevor die nächste ICMP Echo Request gesendet wurde, selbst wenn vor dem Ping Timeout eine ICMP Echo Reply empfangen wurde.

Das Verhalten ist dahingehend verändert worden, dass die Next Ping Time nicht mehr als eine Sekunde beträgt, sofern der vorhergehende Ping erfolgreich war.

## **3.9 BootP - TTL-Wert**

Aus Gründen der Interoperabilität ist der Wert der BootP-Time-to-Live auf eine Defaultwert von 0 (bisher 16) gesetzt worden. Damit entpricht er dem Defaultwert der IP-TTL (**ipDefaultTTL**).

### **3.10 Trace - IfIndex verwendbar**

Bisher war es nicht möglich, für den Trace eines Interfaces den Interface-Index anzugeben. Es musste der Name des Interfaces angegeben werden. Ab Systemsoftware-Release 7.1.1 ist die Verwendung beider Angaben möglich.

## <span id="page-88-0"></span>**3.11 Setup Tool - Leased Line Menüs**

Wurde eine ISDN-Festverbindung mit "leased line D+B1+B2 (TS02)" angelegt, so konnte im entsprechenden Menü **ADVANCED SETTINGS** immer noch eine X.31-Konfiguration vorgenommen werden. Dieses Menü ist bei dieser Konfiguration nun unzugänglich.

### **3.12 Temperaturalarm**

Der Defaultwert für die Variable **TempAlarmThreshold** in der **biboAdmCardTable** ist auf 60 Grad Celsius erhöht worden.

## **4 Beseitigte Fehler**

Folgende Fehler sind in Systemsoftware-Release 7.1.1 beseitigt worden:

- [4.1: "RADIUS Multiuser Accounting"](#page-90-0)
- [4.2: "Trace Fehlfunktion"](#page-90-0)
- [4.3: "Konfiguration nicht gelöscht"](#page-91-0)
- [4.4: "ISDN-Login schlägt fehl"](#page-91-0)
- [4.5: "Befehl ifconfig Route geändert"](#page-91-0)
- [4.6: "QoS Klassifizierte Daten korrupt"](#page-92-0)
- **[4.7: "HTML Setup Fehler in URL"](#page-92-0)**
- [4.8: "HTML Setup Pop-Up-Window nach Beendigung einer Session"](#page-92-0)
- [4.9: "SIF Fragmentierte Pakete"](#page-93-0)
- [4.10: "Setup Tool DHCP-Konfiguration schlägt fehl"](#page-93-0)
- [4.11: "PPPoE LCP-Echo-Mechanismus unzuverlässig"](#page-93-0)
- [4.12: "HTTP Daemon Daemon friert bei unterbrochener TCP-Session ein"](#page-94-0)
- [4.13: "Alive-Daemon Redundante ICMP-Pakete"](#page-94-0)
- [4.14: "QoS Verzögerung"](#page-94-0)
- **[4.15: "Multilink PPP Kompression"](#page-95-0)**
- **[4.16: "NetBIOS Unnötiger Datenverkehr"](#page-95-0)**
- [4.17: "Counter Zu hohe Werte"](#page-95-0)
- 4.18<sup>·</sup> "IPSec Paketverlust"

<span id="page-90-0"></span>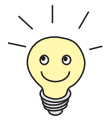

Die IDs unter der Überschriften beziehen sich auf die Fehler-IDs unseres Bugtracking-Systems. Wenn Sie Fragen zu einem der beseitigten Fehler haben, hilft diese ID unserem Support-Team bei der Identifikation des Fehlers.

Darüber hinaus finden Sie ggf. weitere Informationen wie Beschränkungen auf bestimmte Geräte oder Releases.

## **4.1 RADIUS - Multiuser Accounting**

(ID 1705)

Werden Multiuser-Accounts (Internet by Call) über RADIUS gesteuert, so konnte es zu Problemen mit der Identifikation des korrekten RADIUS-Kontextes kommen, weil allen Benutzern mit identischem Login die gleiche Interface-Description zugeteilt wurde.

Das Problem ist gelöst worden: Es werden individuelle Namen für die temporären Interfaces verwendet.

### **4.2 Trace - Fehlfunktion**

(ID 1858)

Bei einem Trace einer PPP-Verbindung über den ISDN Kanal 0 wurde nur Hex-Code und nicht die PPP-Interpretation angezeigt.

Dieses Problem ist gelöst worden.

### <span id="page-91-0"></span>**4.3 Konfiguration nicht gelöscht**

(ID 1903)

Wenn eine Konfigurationsdatei mittels des Befehls cmd=get eingespielt wurde, wurden solche Tabellen, die in der einzuspielenden Konfiguration leer waren, in einer ggf. vorhandenen Konfigurationsdatei gleichen Namens im Flash-ROM nicht gelöscht.

Dieses Problem ist gelöst worden: Es ist sichergestellt, dass die gesamte alte Konfiguration gelöscht bzw. überschrieben wird.

### **4.4 ISDN-Login schlägt fehl**

(ID 2209)

Bei Geräten mit mehreren BRI-Interfaces konnte es vorkommen, dass bei einem ausgehenden ISDN-Login ein ISDN-Stack ausgewählt wurde, der nicht mit einer ISDN-Leitung verbunden war. Der ISDN-Login schlug fehl.

Dieses Problem ist gelöst worden: Stacks ohne Verbindung zum ISDN werden mit reduzierter Priorität behandelt und daher nicht mehr ausgewählt.

### **4.5 Befehl** ifconfig **- Route geändert**

#### (ID 2507)

Bei der Verwendung des Befehls ifconfig wurde die Route eines Interfaces auch dann geändert, wenn der Befehl mit falscher Syntax eingegeben wurde.

Dieses Problem ist gelöst worden: Bei falscher Syntax wird auf die korrekte Verwendung hingewiesen.

## <span id="page-92-0"></span>**4.6 QoS - Klassifizierte Daten korrupt**

(ID 2684)

Vor Systemsoftware-Release 7.1.1 konnte es vorkommen, dass nach der Konfiguration einer QoS-Klassifikation für einen bestimmten Dienst die Daten dieses Dienstes korrupt waren und der Dienst nicht erreichbar war.

Dieses Problem ist gelöst worden.

## **4.7 HTML Setup - Fehler in URL**

(ID 2743)

Wenn Sie eine HTML-Setup-Session über die HTML-Statusseite aufriefen, wurde die folgende URL im Adressfeld des Internet Explorers angezeigt: "http://your.router:/setup"; diese enthielt einen sinnlosen Doppelpunkt.

Es handelte sich lediglich um ein Anzeigeproblem, die Funktionsfähigkeit Ihres Routers war nicht betroffen. Das Problem ist gelöst worden.

## **4.8 HTML Setup - Pop-Up-Window nach Beendigung einer Session**

(ID 2744)

Wenn eine HTML-Setup-Session mittels des "x"-Buttons des Browser-Fensters geschlossen wurde, erschien kurzfristig ein kleines Pop-Up-Fenster mit einer Kontrollmitteilung. Beim Internet Explorer war dieses Fenster zu klein und die Zeit zu kurz, um die Nachricht lesen zu können.

Dieses Problem ist gelöst worden.

### <span id="page-93-0"></span>**4.9 SIF - Fragmentierte Pakete**

#### (ID 2775)

Fragmentierte Datenpakete konnten von der Stateful Inspection Firewall nur dann korrekt zusammengefügt werden, wenn das erste Fragment auch als erstes empfangen wurde. Wurden die Pakete nicht in der originalen Reihenfolge empfangen, wurden die Pakete falsch zusammengesetzt.

Dieses Problem ist mit der SIF Stufe 2 gelöst worden.

## **4.10 Setup Tool - DHCP-Konfiguration schlägt fehl**

#### (ID 2776)

Bei der Konfiguration eines Ethernet-Interfaces für die Verwendung von DHCP wurde die MAC-Adresse nicht in der **ipDhcpClientTable** gespeichert. Der DHCP-Client-Request schlug dann fehl. Die Eingabe der relevanten MAC-Adresse über die SNMP-Shell war möglich, der DHCP-Request war dann erfolgreich.

Dieses Problem ist gelöst worden: Die MAC-Adresse wird korrekt gespeichert.

## **4.11 PPPoE - LCP-Echo-Mechanismus unzuverlässig**

#### (ID 2864)

Wurde eine PPPoE-Verbindung zu einem als RAS-Server arbeitenden BinTec-Router aufgebaut, so sendete dieser einen LCP Echo Request. Dieser enthielt einen Fehler und wurde daher nicht beantwortet. Die Verbindung kam nicht zustande.

<span id="page-94-0"></span>Dieses Problem ist gelöst worden.

## **4.12 HTTP Daemon - Daemon friert bei unterbrochener TCP-Session ein**

(ID 2875)

Wenn eine TCP-Session nicht korrekt beendet werden konnte, fror der HTTP Daemon ein. Das konnte z. B. dann vorkommen, wenn man die IP-Adresse des Routers mittels des HTML User Interfaces änderte.

Dieses Problem ist gelöst worden.

## **4.13 Alive-Daemon - Redundante ICMP-Pakete**

(ID 2898)

Nach einem cmd=load oder aber der Änderung der Host-Konfiguration, sendete der Alive-Daemon redundante ICMP Messages und erkannte den Host Status nicht korrekt.

Dieses Problem ist gelöst worden: Der Host-Status wird korrekt erkannt und es werden keine redundante Pakete versendet.

## **4.14 QoS - Verzögerung**

 $(ID n/a)$ 

Wurde ein Interface mittels der QoS-Algorithmen weighted round-robin (WRR) oder weighted fair queueing (WFQ) gesteuert (Konfiguration mittels **<sup>Q</sup>O<sup>S</sup>** ➧ **<sup>I</sup>NTERFACES AND <sup>P</sup>OLICIES** ➧ **EDIT** ➧ **<sup>Q</sup>O<sup>S</sup> <sup>S</sup>CHEDULING AND <sup>S</sup>HAPING**:

<span id="page-95-0"></span>**Queueing and Scheduling Algorithm**), so kam es zu Verzögerungen einzelner Pakete (z. B. jedes zweiten Pakets bei einem Ping).

Dieses Problem ist gelöst worden.

## **4.15 Multilink PPP - Kompression**

 $(ID n/a)$ 

Auch wenn während der Aushandlung der Verbindungsparameter keine Kompression ausgehandelt wurde, wurde das PPP Protocol Field vom Router komprimiert. Dazu konnte es zu Inkompatibilitäten mit Routern anderer Hersteller kommen.

Dieses Problem ist gelöst worden.

## **4.16 NetBIOS - Unnötiger Datenverkehr**

 $(ID n/a)$ 

Bei mehreren virtuellen Interfaces auf einem Ethernet-Interface des Routers, kam es zu redundantem NetBIOS-Verkehr.

Dieses Problem ist gelöst worden.

#### **4.17 Counter - Zu hohe Werte**

 $(ID n/a)$ 

In der **biboPPPStatTable** waren die Variablen **biboPPPConnTransmitOctets** und **biboPPPTotalTransmitOctets** wiedergegebenen Werte erheblich zu hoch.

Dieses Problem ist gelöst worden: Die Werte werden korrekt angezeigt.

### <span id="page-96-0"></span>**4.18 IPSec - Paketverlust**

(ID n/a / **X2100** mit serieller Verbindung)

Bei der Verwendung einer großen TCP Windowsize (z. B. 33580 bei FTP-Transfers) und starker Verschlüsselung (z. B. 3DES) konnte es zu Paketverlusten kommen.

Dieses Problem ist gelöst worden: Eine verbesserte Datenbehandlung verhindert den Paketverlust.

## **5 Bekannte Fehler**

Da es im alltäglichen Betrieb trotz umfangreicher Tests zu Problemen mit unserer Systemsoftware kommen kann, hat BinTec eine Mailing-Liste (**releaseinfo**) eingerichtet, durch die Sie laufend über Probleme sowie Lösungen und "Workarounds" informiert werden, die in unseren Labors verifiziert werden konnten. Wenn Sie diese Mailing-Liste abonnieren wollen, können Sie dies auf unseren Internetseiten tun: Sie finden einen entsprechenden Link auf den Downloadseiten von [www.bintec.de.](http://www.bintec.de)

# **Pin assignment to connect serial modems to X-Generation devices**

#### **1. Single mode modem connector**

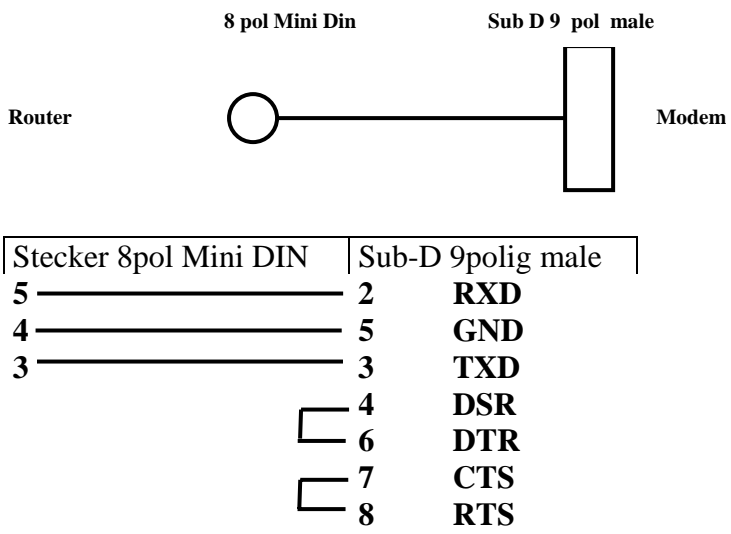

#### **2. Dual Mode modem connector (Y-cable)**

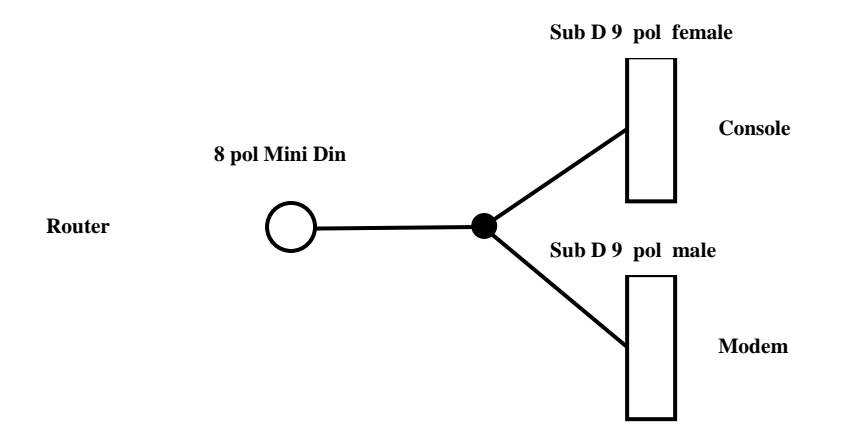

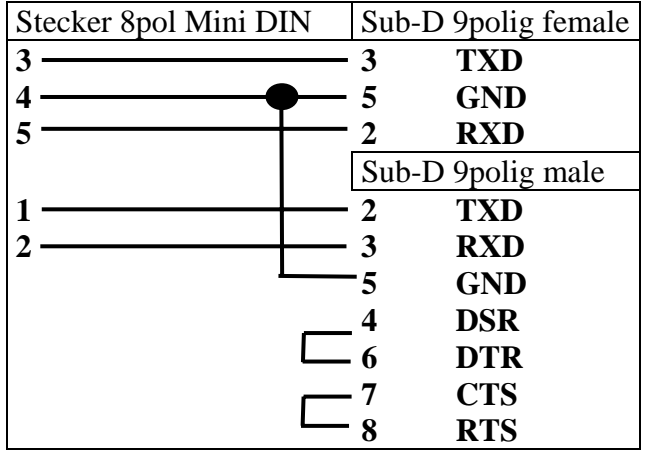